## Old Company Name in Catalogs and Other Documents

On April 1<sup>st</sup>, 2010, NEC Electronics Corporation merged with Renesas Technology Corporation, and Renesas Electronics Corporation took over all the business of both companies. Therefore, although the old company name remains in this document, it is a valid Renesas Electronics document. We appreciate your understanding.

Renesas Electronics website: http://www.renesas.com

April 1<sup>st</sup>, 2010 Renesas Electronics Corporation

Issued by: Renesas Electronics Corporation (http://www.renesas.com)

Send any inquiries to http://www.renesas.com/inquiry.

#### Notice

- All information included in this document is current as of the date this document is issued. Such information, however, is subject to change without any prior notice. Before purchasing or using any Renesas Electronics products listed herein, please confirm the latest product information with a Renesas Electronics sales office. Also, please pay regular and careful attention to additional and different information to be disclosed by Renesas Electronics such as that disclosed through our website.
- Renesas Electronics does not assume any liability for infringement of patents, copyrights, or other intellectual property rights of third parties by or arising from the use of Renesas Electronics products or technical information described in this document. No license, express, implied or otherwise, is granted hereby under any patents, copyrights or other intellectual property rights of Renesas Electronics or others.
- 3. You should not alter, modify, copy, or otherwise misappropriate any Renesas Electronics product, whether in whole or in part.
- 4. Descriptions of circuits, software and other related information in this document are provided only to illustrate the operation of semiconductor products and application examples. You are fully responsible for the incorporation of these circuits, software, and information in the design of your equipment. Renesas Electronics assumes no responsibility for any losses incurred by you or third parties arising from the use of these circuits, software, or information.
- 5. When exporting the products or technology described in this document, you should comply with the applicable export control laws and regulations and follow the procedures required by such laws and regulations. You should not use Renesas Electronics products or the technology described in this document for any purpose relating to military applications or use by the military, including but not limited to the development of weapons of mass destruction. Renesas Electronics products and technology may not be used for or incorporated into any products or systems whose manufacture, use, or sale is prohibited under any applicable domestic or foreign laws or regulations.
- 6. Renesas Electronics has used reasonable care in preparing the information included in this document, but Renesas Electronics does not warrant that such information is error free. Renesas Electronics assumes no liability whatsoever for any damages incurred by you resulting from errors in or omissions from the information included herein.
- 7. Renesas Electronics products are classified according to the following three quality grades: "Standard", "High Quality", and "Specific". The recommended applications for each Renesas Electronics product depends on the product's quality grade, as indicated below. You must check the quality grade of each Renesas Electronics product before using it in a particular application. You may not use any Renesas Electronics product for any application for written consent of Renesas Electronics. Further, you may not use any Renesas Electronics product for any application for which it is not intended without the prior written consent of Renesas Electronics. Renesas Electronics shall not be in any way liable for any damages or losses incurred by you or third parties arising from the use of any Renesas Electronics product for an application categorized as "Specific" or for which the product is not intended where you have failed to obtain the prior written consent of Renesas Electronics product is "Standard" unless otherwise expressly specified in a Renesas Electronics atta abooks, etc.
  - "Standard": Computers; office equipment; communications equipment; test and measurement equipment; audio and visual equipment; home electronic appliances; machine tools; personal electronic equipment; and industrial robots.
  - "High Quality": Transportation equipment (automobiles, trains, ships, etc.); traffic control systems; anti-disaster systems; anticrime systems; safety equipment; and medical equipment not specifically designed for life support.
  - "Specific": Aircraft; aerospace equipment; submersible repeaters; nuclear reactor control systems; medical equipment or systems for life support (e.g. artificial life support devices or systems), surgical implantations, or healthcare intervention (e.g. excision, etc.), and any other applications or purposes that pose a direct threat to human life.
- 8. You should use the Renesas Electronics products described in this document within the range specified by Renesas Electronics, especially with respect to the maximum rating, operating supply voltage range, movement power voltage range, heat radiation characteristics, installation and other product characteristics. Renesas Electronics shall have no liability for malfunctions or damages arising out of the use of Renesas Electronics products beyond such specified ranges.
- 9. Although Renesas Electronics endeavors to improve the quality and reliability of its products, semiconductor products have specific characteristics such as the occurrence of failure at a certain rate and malfunctions under certain use conditions. Further, Renesas Electronics products are not subject to radiation resistance design. Please be sure to implement safety measures to guard them against the possibility of physical injury, and injury or damage caused by fire in the event of the failure of a Renesas Electronics product, such as safety design for hardware and software including but not limited to redundancy, fire control and malfunction prevention, appropriate treatment for aging degradation or any other appropriate measures. Because the evaluation of microcomputer software alone is very difficult, please evaluate the safety of the final products or system manufactured by you.
- 10. Please contact a Renesas Electronics sales office for details as to environmental matters such as the environmental compatibility of each Renesas Electronics product. Please use Renesas Electronics products in compliance with all applicable laws and regulations that regulate the inclusion or use of controlled substances, including without limitation, the EU ROHS Directive. Renesas Electronics assumes no liability for damages or losses occurring as a result of your noncompliance with applicable laws and regulations.
- 11. This document may not be reproduced or duplicated, in any form, in whole or in part, without prior written consent of Renesas Electronics.
- Please contact a Renesas Electronics sales office if you have any questions regarding the information contained in this document or Renesas Electronics products, or if you have any other inquiries.
- (Note 1) "Renesas Electronics" as used in this document means Renesas Electronics Corporation and also includes its majorityowned subsidiaries.
- (Note 2) "Renesas Electronics product(s)" means any product developed or manufactured by or for Renesas Electronics.

# Regarding the change of names mentioned in the document, such as Hitachi Electric and Hitachi XX, to Renesas Technology Corp.

The semiconductor operations of Mitsubishi Electric and Hitachi were transferred to Renesas Technology Corporation on April 1st 2003. These operations include microcomputer, logic, analog and discrete devices, and memory chips other than DRAMs (flash memory, SRAMs etc.) Accordingly, although Hitachi, Hitachi, Ltd., Hitachi Semiconductors, and other Hitachi brand names are mentioned in the document, these names have in fact all been changed to Renesas Technology Corp. Thank you for your understanding. Except for our corporate trademark, logo and corporate statement, no changes whatsoever have been made to the contents of the document, and these changes do not constitute any alteration to the contents of the document itself.

Renesas Technology Home Page: http://www.renesas.com

Renesas Technology Corp. Customer Support Dept. April 1, 2003

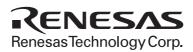

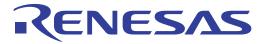

# AE-4X Series E6000 Emulator

User's Manual

Renesas Microcomputer Development Environment System

Renesas Electronics www.renesas.com

Rev.1.0 2002.03

# Cautions

- 1. Hitachi neither warrants nor grants licenses of any rights of Hitachi's or any third party's patent, copyright, trademark, or other intellectual property rights for information contained in this document. Hitachi bears no responsibility for problems that may arise with third party's rights, including intellectual property rights, in connection with use of the information contained in this document.
- 2. Products and product specifications may be subject to change without notice. Confirm that you have received the latest product standards or specifications before final design, purchase or use.
- 3. Hitachi makes every attempt to ensure that its products are of high quality and reliability. However, contact Hitachi's sales office before using the product in an application that demands especially high quality and reliability or where its failure or malfunction may directly threaten human life or cause risk of bodily injury, such as aerospace, aeronautics, nuclear power, combustion control, transportation, traffic, safety equipment or medical equipment for life support.
- 4. Design your application so that the product is used within the ranges guaranteed by Hitachi particularly for maximum rating, operating supply voltage range, heat radiation characteristics, installation conditions and other characteristics. Hitachi bears no responsibility for failure or damage when used beyond the guaranteed ranges. Even within the guaranteed ranges, consider normally foreseeable failure rates or failure modes in semiconductor devices and employ systemic measures such as fail-safes, so that the equipment incorporating Hitachi product does not cause bodily injury, fire or other consequential damage due to operation of the Hitachi product.
- 5. This product is not designed to be radiation resistant.
- 6. No one is permitted to reproduce or duplicate, in any form, the whole or part of this document without written approval from Hitachi.
- 7. Contact Hitachi's sales office for any questions regarding this document or Hitachi semiconductor products.

# **IMPORTANT INFORMATION**

# **READ FIRST**

- READ this user's manual before using this E6000 emulator.
- KEEP the user's manual handy for future reference.

#### Do not attempt to use the E6000 emulator until you fully understand its mechanism.

#### E6000 emulator:

Throughout this document, the term "E6000 emulator" shall be defined as the E6000 emulator, user system interface cable, and PC interface board, produced only by Hitachi, Ltd. excluding all subsidiary products.

The user system or a host computer is not included in this definition.

### Purpose of the E6000 emulator:

This E6000 emulator is a software and hardware development tool for systems employing the Hitachi microcomputer AE-4 series (hereafter referred to as MCU). This E6000 emulator must only be used for the above purpose.

#### **Improvement Policy:**

Hitachi, Ltd. (including its subsidiaries, hereafter collectively referred to as Hitachi) pursues a policy of continuing improvement in design, functions, performance, and safety of the E6000 emulator. Hitachi reserves the right to change, wholly or partially, the specifications, design, user's manual, and other documentation at any time without notice.

#### Target User of the E6000 emulator:

This E6000 emulator should only be used by those who have carefully read and thoroughly understood the information and restrictions contained in the user's manual. Do not attempt to use the E6000 emulator until you fully understand its mechanism.

It is highly recommended that first-time users be instructed by users that are well versed in the operation of the E6000 emulator.

# LIMITED WARRANTY

Hitachi warrants its E6000 emulators to be manufactured in accordance with published specifications and free from defects in material and/or workmanship. Hitachi, at its option, will repair or replace any E6000 emulators returned intact to the factory, transportation charges prepaid, which Hitachi, upon inspection, determine to be defective in material and/or workmanship. The foregoing shall constitute the sole remedy for any breach of Hitachi's warranty. See the Hitachi warranty booklet for details on the warranty period. This warranty extends only to you, the original Purchaser. It is not transferable to anyone who subsequently purchases the emulator product from you. Hitachi is not liable for any claim made by a third party or made by you for a third party.

# DISCLAIMER

HITACHI MAKES NO WARRANTIES, EITHER EXPRESS OR IMPLIED, ORAL OR WRITTEN, EXCEPT AS PROVIDED HEREIN, INCLUDING WITHOUT LIMITATION THEREOF, WARRANTIES AS TO MARKETABILITY, MERCHANTABILITY, FITNESS FOR ANY PARTICULAR PURPOSE OR USE, OR AGAINST INFRINGEMENT OF ANY PATENT. IN NO EVENT SHALL HITACHI BE LIABLE FOR ANY DIRECT, INCIDENTAL OR CONSEQUENTIAL DAMAGES OF ANY NATURE, OR LOSSES OR EXPENSES RESULTING FROM ANY DEFECTIVE E6000 EMULATOR, THE USE OF ANY E6000 EMULATOR, OR ITS DOCUMENTATION, EVEN IF ADVISED OF THE POSSIBILITY OF SUCH DAMAGES. EXCEPT AS EXPRESSLY STATED OTHERWISE IN THIS WARRANTY, THIS E6000 EMULATOR IS SOLD "AS IS ", AND YOU MUST ASSUME ALL RISK FOR THE USE AND RESULTS OBTAINED FROM THE E6000 EMULATOR.

#### State Law:

Some states do not allow the exclusion or limitation of implied warranties or liability for incidental or consequential damages, so the above limitation or exclusion may not apply to you. This warranty gives you specific legal rights, and you may have other rights which may vary from state to state.

#### The Warranty is Void in the Following Cases:

Hitachi shall have no liability or legal responsibility for any problems caused by misuse, abuse, misapplication, neglect, improper handling, installation, repair or modifications of the E6000 emulator without Hitachi's prior written consent or any problems caused by the user system.

#### All Rights Reserved:

This user's manual and E6000 emulator are copyrighted and all rights are reserved by Hitachi. No part of this user's manual, all or part, may be reproduced or duplicated in any form, in hard-copy or machine-readable form, by any means available without Hitachi's prior written consent.

#### Other Important Things to Keep in Mind:

- 1. Circuitry and other examples described herein are meant merely to indicate the characteristics and performance of Hitachi's semiconductor products. Hitachi assumes no responsibility for any intellectual property claims or other problems that may result from applications based on the examples described herein.
- 2. No license is granted by implication or otherwise under any patents or other rights of any third party or Hitachi.

#### Figures:

Some figures in this user's manual may show items different from your actual system.

#### Limited Anticipation of Danger:

Hitachi cannot anticipate every possible circumstance that might involve a potential hazard. The warnings in this user's manual and on the E6000 emulator are therefore not all inclusive. Therefore, you must use the E6000 emulator safely at your own risk.

# **SAFETY PAGE**

# **READ FIRST**

• READ this user's manual before using this emulator product.

• KEEP the user's manual handy for future reference.

Do not attempt to use the emulator product until you fully understand its mechanism.

# **DEFINITION OF SIGNAL WORDS**

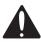

This is the safety alert symbol. It is used to alert you to potential personal injury hazards. Obey all safety messages that follow this symbol to avoid possible injury or death.

# 

**DANGER** indicates an imminently hazardous situation which, if not avoided, will result in death or serious injury.

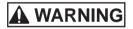

**WARNING** indicates a potentially hazardous situation which, if not avoided, could result in death or serious injury.

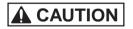

**CAUTION** indicates a potentially hazardous situation which, if not avoided, may result in minor or moderate injury.

**CAUTION** used without the safety alert symbol indicates a potentially hazardous situation which, if not avoided, may result in property damage.

NOTE emphasizes essential information.

# **WARNING**

Observe the precautions listed below. Failure to do so will result in a FIRE HAZARD and will damage the user system and the emulator product or will result in PERSONAL INJURY. The USER PROGRAM will be LOST.

- 1. Do not repair or remodel the emulator product by yourself for electric shock prevention and quality assurance.
- 2. Always switch OFF the E6000 emulator and user system before connecting or disconnecting any CABLES or PARTS.
- 3. Before inserting the user system interface cable, make sure that front and back sides are correctly aligned to the user system.
- 4. Supply power according to the power specifications and do not apply an incorrect power voltage. Use only the provided power cable.

# Preface

Thank you for purchasing the AE-4X series E6000 emulator.

The AE-4X series E6000 emulator (hereafter referred to as the E6000) was designed as a software and hardware development tool for systems based on Hitachi's original AE-4 series microcomputers, including the ISO14443 contactless type.

The E6000 provides a CD-R that contains the Hitachi Debugging Interface (HDI) system program, a test program, and the user's manual.

There are two manuals for the E6000: AE-4X Series E6000 Emulator User's Manual (this manual) and the Hitachi Debugging Interface User's Manual. The E6000 Emulator User's Manual describes E6000 functions common to all AE-4X series microcomputers. Please read this manual before using the E6000.

# About This Manual

This manual describes how to set up and use the E6000 emulator for AE-4X series microcomputers and gives specifications for the emulator.

Section 1, Introduction, gives a rapid introduction to the system's facilities, including an overview of the main emulation features provided by the E6000 emulator and the Hitachi debugging interface (HDI) software that provides access to them.

Section 2, Setting Up, describes how to set up the E6000 emulator and prepare it for use in conjunction with the HDI.

Section 3, Hardware, explains how to connect the E6000 emulator to an external user system.

Section 4, Tutorial, then introduces each of the E6000 emulator's main features by showing how to load and debug a simple C program. The tutorial program is provided on the CD-R so that you can follow the steps on your own system and learn firsthand how it operates.

Section 5, Diagnostic Test Procedure, describes the diagnostic test procedure using the E6000 test program.

This manual assumes that you already have a working knowledge of the procedures for running and using programs for MS-DOS<sup>®</sup> and Microsoft<sup>®</sup> Windows<sup>®</sup> operating system.

This manual also assumes that the operating environment is the English version of Microsoft<sup>®</sup> Windows<sup>®</sup> 98 running on the IBM PC.

#### Assumptions

This manual assumes that you already have a working knowledge of the procedures for running and using programs for MS-DOS<sup>®</sup> and Microsoft<sup>®</sup> Windows<sup>®</sup> operating system.

This manual also assumes that the operating environment is the English version of Microsoft<sup>®</sup> Windows<sup>®</sup> 98 running on the IBM PC.

#### **Related Manuals**

- Hitachi Debugging Interface User's Manual
- PC Interface Board User's Manual (indicates one of the following manuals in this user's manual)

ISA Bus Interface Board User's Manual (HS6000EII01HE)

PCI Bus Interface Board User's Manual (HS6000EIC01HE, HS6000EIC02HE)

## PCMCIA Interface Card User's Manual (HS6000EIP01HE) LAN Adapter User's Manual (HS6000ELN01HE)

#### Conventions

This manual uses the following typographical conventions:

| Style     | Used for                                                                                       |
|-----------|------------------------------------------------------------------------------------------------|
| computer  | Text that you type in, or that appears on the screen.                                          |
| parameter | A label representing the actual value you should type as part of a command.                    |
| bold      | Names of menus, menu commands, buttons, dialogue boxes, and windows that appear on the screen. |

#### Trademarks

Microsoft<sup>®</sup>, Windows<sup>®</sup>, Windows<sup>®</sup>98, Windows<sup>®</sup>Me, Windows NT<sup>®</sup>4.0, Windows<sup>®</sup>2000, and MS-DOS<sup>®</sup> are registered trademarks of Microsoft Corporation in the United States and/or other countries.

IBM is a registered trademark of International Business Machines Corporation.

# Contents

| Abou  | ut Thi | s Manualii                                                 |
|-------|--------|------------------------------------------------------------|
| Secti | on 1   | Introduction1                                              |
| 1.1   | Debug  | ging Features                                              |
|       | 1.1.1  | Breakpoints 1                                              |
|       | 1.1.2  | Trace                                                      |
|       | 1.1.3  | Execution Time Measurements2                               |
|       | 1.1.4  | Performance Analysis                                       |
|       | 1.1.5  | Bus Monitoring                                             |
|       | 1.1.6  | Coverage                                                   |
| 1.2   | Comp   | lex Event System (CES)                                     |
|       | 1.2.1  | Event Channels                                             |
|       | 1.2.2  | Range Channels                                             |
|       | 1.2.3  | Breaks                                                     |
|       | 1.2.4  | Timing                                                     |
| 1.3   | Hardv  | vare Features                                              |
|       | 1.3.1  | Memory4                                                    |
|       | 1.3.2  | Clocks                                                     |
|       | 1.3.3  | Probes                                                     |
|       | 1.3.4  | Environment Conditions6                                    |
|       | 1.3.5  | Emulator External Dimensions and Mass6                     |
| Secti | on 2   | Setting Up7                                                |
| 2.1   |        | ge Contents                                                |
| 2.2   |        | g Up the PC Interface Board on Windows <sup>®</sup> 98     |
|       | 2.2.1  | Setting Up the PC Interface Board                          |
|       | 2.2.2  | Modifying the CONFIG.SYS File                              |
|       | 2.2.3  | Modifying the SYSTEM.INI File                              |
| 2.3   | Settin | g Up the PC Interface Board on Windows NT <sup>®</sup> 4.0 |
| 2.4   |        | ing the HDI                                                |
| 2.5   | Troub  | leshooting                                                 |
|       | 2.5.1  | Faulty Connection                                          |
|       | 2.5.2  | Communication Problems                                     |
| Secti | on 3   | Hardware                                                   |
| 3.1   | Conne  | ecting to the User System                                  |

|       | 3.1.1   | Connecting the User System Interface Cable Body to the E6000 Emulator | 18 |
|-------|---------|-----------------------------------------------------------------------|----|
|       | 3.1.2   | User System Interface Cable Head                                      | 19 |
|       | 3.1.3   | Connecting the Use System Interface Cable Head                        | 20 |
|       | 3.1.4   | Antenna at the User System Interface Cable Head                       | 21 |
| 3.2   | Power   | Supply                                                                | 22 |
|       | 3.2.1   | AC Adapter                                                            | 22 |
|       | 3.2.2   | Polarity of Power Supply Plug                                         | 22 |
|       | 3.2.3   | Power Supply Monitor Circuit                                          | 23 |
| 3.3   | Hardw   | are Interface                                                         | 23 |
|       | 3.3.1   | Signal Protection on the E6000 Emulator                               | 23 |
|       | 3.3.2   | User System Interface Circuits                                        | 23 |
|       | 3.3.3   | External Probes/Trigger Output 1                                      | 25 |
|       | 3.3.4   | External Probe 2 (EXT2)/Trigger Output                                | 26 |
|       | 3.3.5   | Power Supply Circuit                                                  | 27 |
| 3.4   | Jumper  | r Pin Settings                                                        | 28 |
| 3.5   | Differe | nces between MCU and E6000 Emulator                                   | 29 |
|       | 3.5.1   | Registers                                                             | 29 |
|       | 3.5.2   | EEPROM                                                                | 29 |
|       | 3.5.3   | WDT                                                                   | 30 |
|       | 3.5.4   | SYSCR Register                                                        | 30 |
|       | 3.5.5   | Security                                                              | 31 |
|       | 3.5.6   | Contactless Operation                                                 | 31 |
| ~ .   |         |                                                                       |    |
| Secti |         | Tutorial                                                              |    |
| 4.1   |         | iction                                                                |    |
| 4.2   |         | g HDI                                                                 |    |
|       | 4.2.1   | Selecting the Target Platform                                         |    |
| 4.3   | -       | up the E6000 Emulator                                                 |    |
|       | 4.3.1   | Configuring the Platform                                              |    |
|       | 4.3.2   | Mapping the Memory                                                    |    |
| 4.4   |         | oading the Tutorial Program                                           |    |
|       | 4.4.1   | Loading the Object File                                               |    |
|       | 4.4.2   | Displaying the Program Listing                                        |    |
| 4.5   | U       | Breakpoints                                                           |    |
|       | 4.5.1   | Setting a PC Break                                                    |    |
|       | 4.5.2   | Executing the Program                                                 |    |
|       | 4.5.3   | Examining Registers                                                   |    |
|       | 4.5.4   | Reviewing the Breakpoints                                             |    |
| 4.6   |         | ning Memory and Variables                                             |    |
|       | 4.6.1   | Viewing Memory                                                        | 50 |

|       | 4.6.2   | Watching Variables                               | 51 |
|-------|---------|--------------------------------------------------|----|
| 4.7   | Steppir | ng Through a Program                             |    |
|       | 4.7.1   | Single Stepping                                  |    |
|       | 4.7.2   | Stepping Over a Function                         |    |
|       | 4.7.3   | Displaying Local Variables                       |    |
| 4.8   | Using t | the Complex Event System                         |    |
|       | 4.8.1   | Defining an Event Using the Complex Event System |    |
| 4.9   | Using t | he Trace Buffer                                  | 66 |
|       | 4.9.1   | Displaying the Trace Buffer                      | 66 |
|       | 4.9.2   | Setting a Trace Filter                           | 67 |
| 4.10  | Measu   | ring the Performance                             | 70 |
|       | 4.10.1  | Selecting the Measurement Conditions             | 70 |
|       | 4.10.2  | Displaying the Analysis Results                  | 73 |
| 4.11  | Bus M   | onitor                                           | 74 |
| 4.12  | Stack 7 | Frace Function                                   | 76 |
| 4.13  | Covera  | ge Function                                      | 77 |
| 4.14  |         | the Session                                      |    |
| 4.15  | What N  | Next?                                            |    |
|       |         |                                                  |    |
| Secti | on 5    | Diagnostic Test Procedure                        | 81 |
| 5.1   |         | Set-Up for Test Program Execution                |    |
| 5.2   | -       | ostic Test Procedure Using Test Program          |    |
|       | C       |                                                  |    |
| Appe  | endix A | A Command Line Functions                         |    |
|       |         |                                                  |    |

# Figures

| Figure 2.1  | Computer Properties Dialog Box (Before Setting)                   | .8   |
|-------------|-------------------------------------------------------------------|------|
| Figure 2.2  | Edit Resource Setting Dialog Box                                  | . 10 |
| Figure 2.3  | Computer Properties Dialog Box (After Setting)                    | .11  |
| Figure 2.4  | Faulty Connection Message                                         | .15  |
| Figure 2.5  | Communication Problem Message                                     | .16  |
| Figure 3.1  | E6000 Emulator Connectors                                         | .17  |
| Figure 3.2  | External View of the E6000 Emulator                               | .18  |
| Figure 3.3  | External View of the Contact less User System Interface Cable     | . 19 |
| Figure 3.4  | External View of the User System Interface Cable Head             | .21  |
| Figure 3.5  | Resonance Characteristics of the User System Interface Cable Head | .22  |
| Figure 3.6  | Polarity of Power Supply Plug                                     | .22  |
| Figure 3.7  | User System Interface Signal Circuit                              | .24  |
| Figure 3.8  | User System Interface Circuit for CLK                             | .24  |
| Figure 3.9  | User System Interface Circuit for RESET                           | .24  |
| Figure 3.10 | User System Interface Circuit for I/O-1/IRQ and I/O-2/IRQ         | .25  |
| Figure 3.11 | User System Interface Circuit for La and Lb                       | .25  |
| Figure 3.12 | Probe1 and Trigger Connector                                      | .25  |
| Figure 3.13 | External Probe1 Interface Circuit                                 | .26  |
| Figure 3.14 | Connector for External Probe 2                                    | .26  |
| Figure 3.15 | Relationship of Vcc between the User System and E6000 Emulator    | .27  |
|             | HDI Start Menu                                                    |      |
| Figure 4.2  | Select Platform Dialog Box                                        | .34  |
| Figure 4.3  | Hitachi Debugging Interface Window                                | . 35 |
| Figure 4.4  | Configuration Dialog Box                                          | .37  |
| Figure 4.5  | Memory Mapping Dialog Box                                         | . 39 |
| Figure 4.6  | Edit Memory Mapping Dialog Box                                    | .40  |
| Figure 4.7  | System Status Window (Memory Sheet)                               | .41  |
| Figure 4.8  | Open Dialog Box (Object File Selection)                           | .42  |
| Figure 4.9  | HDI Dialog Box                                                    | .42  |
| Figure 4.10 | Open Dialog Box (Source File Selection)                           | .43  |
|             | Source Program Window                                             |      |
|             | Setting a Breakpoint (PC Break)                                   |      |
| Figure 4.13 | Program Break                                                     | .46  |
| Figure 4.14 | System Status Window (Platform Sheet)                             | .47  |
| Figure 4.15 | Registers Window                                                  | .48  |
| Figure 4.16 | Register Dialog Box                                               | .49  |
| Figure 4.17 | Breakpoints Window                                                | .49  |

| Figure 4.18 | Open Memory Window Dialog Box                                            | 50 |
|-------------|--------------------------------------------------------------------------|----|
| Figure 4.19 | Memory Window (Byte)                                                     | 51 |
| Figure 4.20 | Watch Window (After Adding Variables)                                    | 52 |
| Figure 4.21 | Watch Window (Symbol Expansion)                                          | 53 |
| Figure 4.22 | Add Watch Dialog Box                                                     | 53 |
| Figure 4.23 | Watch Window (Adding Variables)                                          | 54 |
| Figure 4.24 | Program Window after Executing the Reset Go Command                      | 55 |
| Figure 4.25 | Program Window after Executing the Step In Command (1)                   |    |
| Figure 4.26 | Program Window after Executing the Step Out Command                      | 57 |
| Figure 4.27 | Program Window after Executing the Step In Command (2)                   | 58 |
| Figure 4.28 | Program Window after Executing the Step Over Command                     | 59 |
| Figure 4.29 | Locals Window                                                            | 60 |
| Figure 4.30 | Locals Window (After Contents of Variable min are Changed)               | 61 |
| Figure 4.31 | Locals Window (Elements of Array Variable a after Function sort has been |    |
| Executed)   |                                                                          | 62 |
| Figure 4.32 | Breakpoint/Event Properties Dialog Box                                   | 63 |
| Figure 4.33 | Breakpoints Window                                                       | 64 |
| Figure 4.34 | Stopping the Program by an Event Breakpoint                              | 65 |
| Figure 4.35 | Trace Window                                                             | 66 |
| Figure 4.36 | General Panel in Trace Filter Dialog Box                                 | 67 |
| Figure 4.37 | Bus / Area Panel in Trace Filter Dialog Box                              | 68 |
| Figure 4.38 | Trace Window (When Trace Filter is Specified)                            | 69 |
| Figure 4.39 | Selecting the Conditions for Measurement                                 | 71 |
| Figure 4.40 | Displaying the Measurement Conditions                                    | 72 |
| Figure 4.41 | Displaying the Analysis Results (1)                                      | 73 |
| Figure 4.42 | Displaying the Analysis Results (2)                                      | 74 |
| Figure 4.43 | Open Bus Monitor Menu Dialog Box                                         | 74 |
| Figure 4.44 | Set Address For RAM Monitor Dialog Box                                   | 75 |
| Figure 4.45 | RAM Monitor Display                                                      | 76 |
| Figure 4.46 | Stack Trace Window                                                       | 77 |
| Figure 4.47 | Coverage Main Window                                                     | 78 |

# Tables

| Table 1.1 | Memory Types                                                | 5  |
|-----------|-------------------------------------------------------------|----|
|           | Environment Conditions                                      |    |
| Table 2.1 | Address Map of PC Interface Board and Memory Switch Setting | 9  |
| Table 3.1 | Initial Value Differences between MCU and E6000 Emulator    | 29 |
| Table 3.2 | EEPROM Differences between MCU and E6000 Emulator           |    |
| Table 3.3 | WDT Differences between MCU and E6000 Emulator              |    |
| Table 3.4 | SYSCR Register Differences between MCU and E6000 Emulator   |    |
| Table 3.5 | Security Differences between MCU and E6000 Emulator         |    |
| Table 3.6 | Differences in Contactless Operation                        |    |
| Table 4.1 | Configuration Options                                       |    |
|           | Memory Types                                                |    |
|           | Access Types                                                |    |
| Table 4.4 | Step Commands                                               | 54 |
|           | Command List                                                |    |

# Section 1 Introduction

The E6000 emulator is an advanced realtime in-circuit emulator which allows programs to be developed and debugged for the AE-4 series microcomputers (herein after called the MCU).

The E6000 emulator can be used either without a user system, for developing and debugging software, or with a user system via a user system interface cable, for debugging user hardware.

The E6000 emulator works with the Hitachi debugging interface (HDI), a Microsoft<sup>®</sup> Windows<sup>®</sup>-based interface program. This provides a powerful range of commands for controlling the emulator hardware, with a choice of either fully interactive or automated debugging.

## **1.1 Debugging Features**

#### 1.1.1 Breakpoints

The E6000 emulator provides a comprehensive range of alternative types of breakpoints, to give you the maximum flexibility in debugging applications and user system hardware.

**Hardware Break Conditions:** Up to 12 break conditions can be defined using the event and range channels in the complex event system (CES). For more information about the hardware break conditions, see section 1.2, Complex Event System (CES).

**Program Breakpoints (PC breakpoints):** Up to 256 program breakpoints can be defined. These program breakpoints are set by replacing the user instruction with a BREAK instruction.

#### 1.1.2 Trace

The E6000 emulator incorporates a powerful realtime trace facility which allows you to examine MCU activity in detail. The realtime trace buffer holds up to 32768 bus cycles, and it is continuously updated during execution. The buffer is configured as a rolling buffer, which can be stopped during execution and read back by the host computer without halting emulation.

The data stored in the trace buffer is displayed in both source program and assembly languages for ease of debugging. However, if trace filtering is used, only assembly language can be displayed.

The buffer can be set up to store all bus cycles or just selected cycles. This is called trace acquisition and uses the complex event system (CES) to select the parts of the program you are interested in; see section 1.2, Complex Event System (CES), for more information.

It is also possible to store all bus cycles and then just look at selected cycles. This is called trace filtering.

#### 1.1.3 Execution Time Measurements

The E6000 emulator allows you to measure the total execution time, or to measure the time of execution between specified events in the complex event system. You can set the resolution of the timer to any of the following values:

20 ns, 125 ns, 250 ns, 500 ns, 1 µs, 2 µs, 4 µs, 8 µs, or 16 µs.

At 20 ns, the maximum time that can be measured is approximately six hours, and at 16  $\mu$ s the maximum time is about 200 days.

### 1.1.4 Performance Analysis

The E6000 emulator provides functions for measuring the performance of a program. The performance of the specified program range can be displayed either as a histogram or in percentage form. A timer resolution of 20 ns, 40 ns, or 160 ns can be selected. In addition, the execution count of the specified program range can be measured (1 to 65535).

#### 1.1.5 Bus Monitoring

The E6000 emulator incorporates a bus monitoring function that monitors and displays the contents of the accessed area in HDI windows without stopping the program execution. Up to eight blocks of 256 bytes can be monitored. In addition, the E6000 emulator can output trigger signals to external probe 2 (EXT2) when specified addresses (four points max.) are accessed.

## 1.1.6 Coverage

The E6000 emulator provides a coverage function. The coverage function executes programs and obtains and stores histories of data access. This function allows you to know what part of your program has been or has not been tested.

## **1.2** Complex Event System (CES)

In most practical debugging applications, the program or hardware errors that you are trying to debug occur under a certain restricted set of circumstances. For example, a hardware error may

only occur after a specific area of memory has been accessed. Tracking down such problems using simple PC breakpoints can be very time consuming.

The E6000 emulator provides a very sophisticated system for giving a precise description of the conditions you want to examine, called the complex event system. This allows you to define events which depend on the state of a specified combination of the MCU signals.

The complex event system provides a unified way of controlling the trace, break, and timing functions of the E6000 emulator.

#### 1.2.1 Event Channels

The event channels allow you to detect when a specified event has occurred. The event can be defined as a combination of one or more of the following:

- Address or address range
- Address outside range
- Data, with an optional mask
- Read or Write or either
- MCU access type (e.g., instruction prefetch)
- MCU access area (e.g., on-chip ROM and on-chip RAM)
- A signal state on one or more of the four external probes
- A certain number of times that the event must be triggered
- Delay cycles after an event

Up to eight events can be combined into a sequence, in which each event is either activated or deactivated by the occurrence of the previous event in the sequence. For example, you can cause a break if an I/O register is written to after a specified area of RAM has been accessed.

#### 1.2.2 Range Channels

The range channels can be set up to be triggered on a combination of one or more of the following:

- Address or address range
- Data, with an optional mask
- Read or Write or either
- MCU access type (e.g., instruction prefetch)
- MCU access area (e.g., on-chip ROM and on-chip RAM)

- A signal state on one or more of the four external probes
- Delay cycles after an event

The event detection system can be used to control the break and trace functions of the E6000 emulator.

### 1.2.3 Breaks

You use breaks to interrupt program execution when a specified event, or sequence of events, is activated. For example, you can set up a break to halt execution when the program reads from one address, and then writes to another address. The break can also optionally be delayed by up to 65535 bus cycles.

### 1.2.4 Timing

You can set up two events and then measure the execution time of the program between the activation of the first event and second event.

## **1.3 Hardware Features**

## 1.3.1 Memory

The E6000 emulator provides standard emulation memory as the substitute for on-chip ROM memory and on-chip RAM memory. When the on-chip ROM or RAM memory capacity is insufficient during user program development, this emulation memory can be used instead. However, at the final stage of the development, do not use this emulation memory and verify that the user program correctly operates within the on-chip ROM and RAM.

On-chip ROM and RAM can be expanded for memory mapping. However, there are limitations as follows:

ROM: 448 kB from ROM start address. Can only be modified to emulator read-only. RAM: 64 kB advanced from RAM end address (H'FFCFFF). Can only be modified to emulator read/write.

This expanded area can be specified for the memory on the E6000 emulator using the **Memory Mapping...** command.

| Table 1.1 | Memory Types |  |
|-----------|--------------|--|
|-----------|--------------|--|

| Memory Type | Description                             |
|-------------|-----------------------------------------|
| On-chip     | Accesses the MCU on-chip memory.        |
| User        | Accesses the memory on the user system. |
| Emulator    | Accesses the emulation memory.          |

Note) "User" can not be set on this emulator.

The contents of a specified block of memory can be displayed using the **Memory...** function. The contents of memory can be modified at any time, even during program execution, and the results are immediately reflected in all other appropriate windows.

#### 1.3.2 Clocks

The emulation clock can be specified as any of the following frequencies: 1.7856 MHz, 2.4576 MHz, 3.5712 MHz, 4.9152 MHz, 6.78 MHz, 7.1424 MHz, 9.8304 MHz, or target clock. The E6000 emulator works within the voltage and frequency ranges described in each MCU hardware manual.

#### 1.3.3 Probes

External probe 1 (EXT1) and external probe 2 (EXT2) can be connected to the E6000 emulator to make use of any signal for braking or tracing. The probe 1 signal can be used as an event detection system condition, depending on whether the level is high or low. Probe 2 outputs high-level signals for use in triggering oscilloscopes, etc., when the condition for setting (1 to 4) the bus monitor function is satisfied.

#### **1.3.4** Environment Conditions

Observe the conditions listed in table 1.2 when using HS0AE4EPI61H.

| ltem                       | Specifications                                                                                |  |
|----------------------------|-----------------------------------------------------------------------------------------------|--|
| Temperature                | Operating : +10 to +35°C                                                                      |  |
|                            | Storage : -10 to +50°C                                                                        |  |
| Humidity                   | Operating : 35 to 80% RH; no condensation                                                     |  |
|                            | Storage : 35 to 80% RH; no condensation                                                       |  |
| Ambient gases              | No corrosive gases                                                                            |  |
| DC input voltage           | Voltage: 5 V±5%                                                                               |  |
|                            | Current: Max 6 A                                                                              |  |
| User system voltage (UVcc) | Voltage: Follow power specification of each MCU within the voltage range of 2.7 V to 5.5 V $$ |  |
| AC input power supply      | Voltage: 100 to 240 VAC                                                                       |  |
|                            | Frequency: 50/60 Hz                                                                           |  |
|                            | Power consumption: 61 to 70 VA                                                                |  |

#### Table 1.2 Environment Conditions

#### 1.3.5 Emulator External Dimensions and Mass

Dimensions: 219 x 170 x 54 mm

Mass: 900 g

# Section 2 Setting Up

This section explains how to:

- Set up the PC interface board (HS6000EII01H separately purchased).
- Set up the E6000 emulator.
- Install the HDI software and use it to check correct operation of the entire system.

To use another interface board, such as a PC card (PCMCIA), refer to the user's manual for that interface board.

The E6000 emulator communicates with the HDI through the PC interface board, and therefore, the PC interface board must be inserted into the host computer.

The PC interface board is a memory mapped board, and before inserting it you first need to reserve a block of memory addresses for use by the board. This ensures that other programs do not inadvertently use the PC interface hardware.

The allocated memory area must not overlap memory already allocated to other board. If attempted, the PC interface board and the E6000 emulator product will not operate correctly. At shipment, the memory area of PC interface board is allocated to the address range from H'D0000 to H'D3FFF.

When using Microsoft<sup>®</sup> Windows<sup>®</sup> 98, refer to section 2.2, Setting Up the PC Interface Board on Windows<sup>®</sup> 98. When using Microsoft<sup>®</sup> Windows NT<sup>®</sup>, refer to section 2.3, Setting Up the PC Interface Board on Windows NT<sup>®</sup> 4.0.

Note: The PC interface board is not supported in Windows® ME and Windows® 2000.

## 2.1 Package Contents

The E6000 emulator is supplied in a package containing the following components.

- E6000 emulator
- 5V and 6A E6000 emulator power supply (AC adapter)
- CD-R (HDI, User's Manual)
- User interface cable
- External probe 1
- External probe 2
- Hitachi Debugging Interface for E6000 Setup Guide

Before proceeding you should check that you have all the items listed above, and contact your supplier if any are missing.

# 2.2 Setting Up the PC Interface Board on Windows<sup>®</sup> 98

## 2.2.1 Setting Up the PC Interface Board

- Start up Windows<sup>®</sup> 98.
- Click the **My Computer** icon with the right mouse button and select **Properties** from the popup menu.

The System Properties dialog box will be displayed.

- Double-click the **Computer** icon in the **Device Manager** panel to open the **Computer Properties** dialog box.
- Click the Memory in the View Resources panel to display the memory resources.

| Computer Pro                                                                    | perties                                                                                            |                                                                              | ? ×    |
|---------------------------------------------------------------------------------|----------------------------------------------------------------------------------------------------|------------------------------------------------------------------------------|--------|
| View Resource                                                                   | es Reserve R                                                                                       | esources                                                                     |        |
| O Interrupt<br>O Input/ <u>o</u> u                                              | request (IRQ)<br>tput (I/O)                                                                        | <ul> <li><u>Direct memory access</u> (DMA)</li> <li><u>Memory</u></li> </ul> |        |
| Setting                                                                         |                                                                                                    | Hardware using the setting                                                   |        |
| 9000400<br>9000800<br>9000880<br>900000<br>900000<br>900000<br>900000<br>900000 | 00 - 000AFFFF<br>00 - 000B7FFF<br>00 - 000BFFFF<br>00 - 000C7FFF<br>00 - 000D3FFF<br>00 - 00C3FFFF | Unavailable for use by devices.                                              |        |
|                                                                                 |                                                                                                    | OK                                                                           | Cancel |

Figure 2.1 Computer Properties Dialog Box (Before Setting)

A memory area that is not listed in the dialog box can be assigned to the PC interface board. Table 2.1 lists the address ranges that can be set by the switch on the rear panel of the PC interface board. Select one of the address ranges that is not listed in the **Computer Properties** dialog box. For example, if you select the range H'D8000 to H'DBFFF, the corresponding switch number will be 6.

| Address Range                         | Switch Setting |  |
|---------------------------------------|----------------|--|
| From H'C0000 to H'C3FFF               | 0              |  |
| From H'C4000 to H'C7FFF               | 1              |  |
| From H'C8000 to H'CBFFF               | 2              |  |
| From H'CC000 to H'CFFFF               | 3              |  |
| From H'D0000 to H'D3FFF (at shipment) | 4              |  |
| From H'D4000 to H'D7FFF               | 5              |  |
| From H'D8000 to H'DBFFF               | 6              |  |
| From H'DC000 to H'DFFFF               | 7              |  |
| From H'E0000 to H'E3FFF               | 8              |  |
| From H'E4000 to H'E7FFF               | 9              |  |
| From H'E8000 to H'EBFFF               | А              |  |
| From H'EC000 to H'EFFFF               | В              |  |
|                                       |                |  |

Table 2.1 Address Map of PC Interface Board and Memory Switch Setting

Define the memory area so that Windows<sup>®</sup> 98 does not use the area as follows:

• Click Memory in the Reserve Resources panel and click Add.

The Edit Resource Setting dialog box will be displayed.

| Edit Resource Setting                                                                |
|--------------------------------------------------------------------------------------|
| Enter the beginning and ending values of the memory range you would like to reserve. |
| Start value: D8000                                                                   |
| End value: DBFFF                                                                     |
| OK Cancel                                                                            |

Figure 2.2 Edit Resource Setting Dialog Box

- Enter the memory area addresses in **Start value** and **End value**.
- Shut down the host computer (do not restart it) and turn off the power switch.
- Using a small screwdriver, rotate the switch in the rear panel of the PC interface board so that the arrow points to the number corresponding to the memory area you have selected.
- Remove the cover from the host computer and install the PC interface board in a spare ISA slot.
- Replace the host computer cover.
- Connect the PC interface cable between the PC interface board and the PC IF connector on the E6000 emulator. Press each plug firmly home until it clicks into position.
- Switch on the host computer.
- Open the **Computer Properties** dialog box and check that the memory area you have selected is listed as System Reserved.

| Computer Properties                               |                                                                | ? ×      |
|---------------------------------------------------|----------------------------------------------------------------|----------|
| View Resources Reserve R                          | esources                                                       |          |
| C Interrupt request (IRQ)<br>C Imput/gatput (I/O) | <ul> <li>Direct memory access (DMA)</li> <li>Memory</li> </ul> |          |
| Setting                                           | Hardware using the setting                                     | <u> </u> |
| 90000000 - 0009FFFF<br>900040000 - 0004FFFF       | Unavailable for use by devices.<br>Super VGA                   |          |
| 000B0000 - 000B7FFF                               | •                                                              |          |
| 👳 000B8000 - 000BFFFF                             |                                                                |          |
|                                                   | Unavailable for use by devices.                                |          |
| 000D 0000 - 000D 7FFF                             | Unavailable for use by devices.                                |          |
|                                                   | Unavailable for use by devices.                                | •        |
|                                                   |                                                                |          |
|                                                   | OK                                                             | Cancel   |

Figure 2.3 Computer Properties Dialog Box (After Setting)

#### 2.2.2 Modifying the CONFIG.SYS File

Prevent the memory area for the PC interface board being accessed by another program as follows:

- Select **Run** from the **Start** menu.
- Type SYSEDIT and click **OK**.

When EMM386.EXE is used in the CONFIG.SYS file, the CONFIG.SYS file must be modified. If the CONFIG.SYS file is not used, or if EMM386.EXE is not used even when the CONFIG.SYS file is used, go to Section 2.2.3, Modifying the SYSTEM.INI File.

• Locate the line in the CONFIG.SYS file that reads:

DEVICE=C:\WINDOWS\EMM386.EXE

• Change the line so that it reads as shown below.

DEVICE=C:\WINDOWS\EMM386.EXE X=aaaa-bbbb

Here, *aaaa* is the upper four digits of **Start value** and *bbbb* is the upper four digits of **End value**. For example, for the switch set to 6, you would set the line to read:

DEVICE=C:\WINDOWS\EMM386.EXE X=D800-DBFF

• Save the CONFIG. SYS file.

#### 2.2.3 Modifying the SYSTEM.INI File

• Add the following line to the [386enh] section in the SYSTEM. INI file:

EMMExclude=aaaa-bbbb

Here, *aaaa* is the upper four digits of **Start value** and *bbbb* is the upper four digits of **End value**. For example, for the switch set to 6, you would set the line to read:

EMMExclude = D800-DBFF

- Save the SYSTEM. INI file and exit the SYSEDIT.
- Restart the host computer.

This ensures that Windows<sup> $^{\circ}$ </sup> will not use this block of memory. You are ready to connect up the E6000 emulator and run the HDI to check communication to it.

# 2.3 Setting Up the PC Interface Board on Windows NT<sup>®</sup> 4.0

The PC interface board uses the ISA bus slot, and therefore the host computer must have a spare ISA bus slot.

This section describes the general procedure for installing the PC interface board in the host computer. For details, refer to the manual of your host computer.

#### Starting Windows NT<sup>®</sup>:

- Execute Start/Programs/Administrative Tools (Common)/WindowsNT Diagnostics.
- Click the **Memory** button in the **Resource** tab and, in the following form, make a note of the upper memory areas that have already been used.

| # | Start | End | # | Start | End | # | Start | End |
|---|-------|-----|---|-------|-----|---|-------|-----|
| 0 |       |     | 4 |       |     | 8 |       |     |
| 1 |       |     | 5 |       |     | 9 |       |     |
| 2 |       |     | 6 |       |     | А |       |     |
| 3 |       |     | 7 |       |     | В |       |     |

• Shut down Windows NT<sup>®</sup>.

#### Starting the Host Computer in Setup Mode:

For details on the setup mode, refer to the manual of your host computer.

• Check which upper memory areas have already been used.

| # | Start | End | # | Start | End | # | Start | End |
|---|-------|-----|---|-------|-----|---|-------|-----|
| 0 |       |     | 4 |       |     | 8 |       |     |
| 1 |       |     | 5 |       |     | 9 |       |     |
| 2 |       |     | 6 |       |     | А |       |     |
| 3 |       |     | 7 |       |     | В |       |     |

The memory areas being used should be the same as those checked for Windows® NT above.

• Define the memory area for the PC interface board. Select one of the memory areas that correspond to the following PC interface board switch settings, and no other devices can access the selected memory area.

| # | Start   | End     | # | Start   | End     | # | Start   | End     |
|---|---------|---------|---|---------|---------|---|---------|---------|
| 0 | H'C0000 | H'C3FFF | 4 | H'D0000 | H'D3FFF | 8 | H'E0000 | H'E3FFF |
| 1 | H'C4000 | H'C7FFF | 5 | H'D4000 | H'D7FFF | 9 | H'E4000 | H'E7FFF |
| 2 | H'C8000 | H'CBFFF | 6 | H'D8000 | H'DBFFF | А | H'E8000 | H'EBFFF |
| 3 | H'CC000 | H'CFFFF | 7 | H'DC000 | H'DFFFF | В | H'EC000 | H'EFFFF |

If the **Intel P&P BIOS** disk is supplied with the host computer, define the memory area as follows:

- Start the host computer with the Intel P&P BIOS disk.
- Check the upper memory areas that have already been used, with View/System Resources.
- Add Unlisted Card with Configure/Add Card/Others....
- Click No in the dialog box displayed because there is no .CFG file.
- Move to the Memory [hex] list box in the Configure Unlisted Card dialog box.
- Click the Add Memory... button to display the Specify Memory dialog box.
- Enter a memory area range that is not used by any other device and that corresponds to one of the PC interface board switch settings.
- Save the file.
- Exit the current setup program.
- Shut down the host computer (do not restart it) and turn off the power switch.
- Using a small screwdriver, rotate the switch in the rear panel of the PC interface board so that the arrow points to the number corresponding to the memory area you have selected.
- Remove the cover from the host computer and install the PC interface board in a spare ISA slot.
- Replace the host computer cover.
- Connect the PC interface cable between the PC interface board and the PC IF connector on the E6000 emulator. Press each plug firmly home until it clicks into position.
- Switch on the host computer.

# 2.4 Installing the HDI

To install the HDI, refer to Hitachi Debugging Interface for E6000 Setup Guide.

# 2.5 Troubleshooting

#### 2.5.1 Faulty Connection

If the following message box appears during initialization, the PC interface board was not able to detect the E6000 emulator.

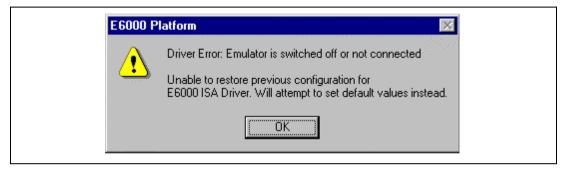

Figure 2.4 Faulty Connection Message

This indicates:

- Power supply not connected to the E6000 emulator, or the emulator not switched on. Check the power LED on the E6000 emulator.
- The PC interface cable is not correctly connected between the PC interface board and the E6000 emulator.

#### 2.5.2 Communication Problems

The following message box indicates that the HDI was not able to set up the E6000 emulator correctly:

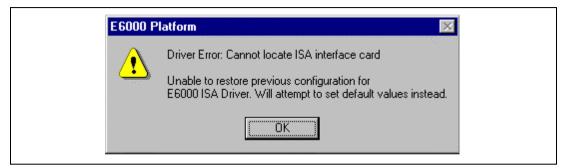

Figure 2.5 Communication Problem Message

This indicates:

- The memory area reserved in the CONFIG.SYS file does not match the interface switch setting on the rear panel of the PC interface board.
- Selected area of memory is in use by another application.

# Section 3 Hardware

This section explains how to connect the E6000 emulator to the user system.

# 3.1 Connecting to the User System

This E6000 emulator package includes a user system interface cable dedicated for use with the IC card reader. The head of the user system interface cable has the same shape as the IC card, and therefore, the E6000 emulator can be easily connected to the IC card reader on the user system by inserting the cable head into the IC card reader. To connect the E6000 emulator to the user system, proceed as follows:

- After checking that the E6000 emulator power is off, plug the user system interface cable body into the E6000 emulator.
- Insert the user system interface cable head into the IC card reader on the user system.
- Turn on and initiate the E6000 emulator.

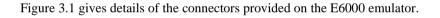

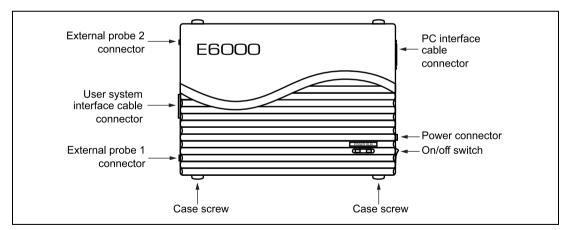

Figure 3.1 E6000 Emulator Connectors

#### 3.1.1 Connecting the User System Interface Cable Body to the E6000 Emulator

Plug the user system interface cable body into the E6000 emulator, taking care to insert it straight, and push it firmly into place.

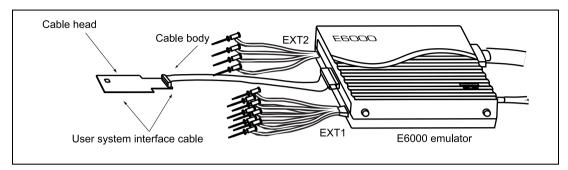

Figure 3.2 External View of the E6000 Emulator

#### 3.1.2 User System Interface Cable Head

The following figure shows an overview of the contactless user system interface cable.

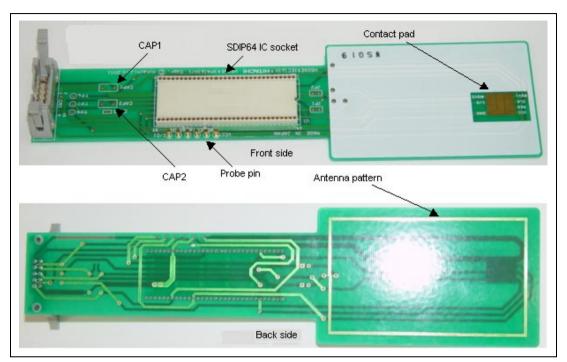

Figure 3.3 External View of the Contact less User System Interface Cable

The following explains each section.

• Through hole CAP1 for bypass capacitor between contact Vcc and GND

Solder a 0.1-uF capacitor to prevent overshooting at the rising edge of Vcc due to your contact IC-card reader.

• Probe pin for measuring contact signals

Use the probe pin to measure Vcc, GND, CLK, RES, and I/O-1 signals with an oscilloscope at contact operation.

• Through hole CAP2 for antenna tuning capacitor

The through hole of an adjustment capacitor is used when contactless operation prevents the emulator from communicating with a contactless IC-card reader.

• Antenna pattern

This antenna pattern is for the contact less operation based on ISO14443.

• SDIP-64 IC socket

This IC socket is used to check working samples. The operation of working samples of SDIP-64-type chips can be checked. This socket is available for the MCU of contact type and Dual Way.

• Contact pad

This contact pad is for contact operation based on ISO7816.

#### 3.1.3 Connecting the Use System Interface Cable Head

To use the emulator in ISO7816 contact operation, plug in the user system interface cable head into the user system after activating the emulator. Note the following when inserting.

- Check that the cable head is facing the right way towards the IC card reader slot.
- When the IC card reader automatically pulls or pushes an IC card into or out of the IC card slot, check the distance in which IC card moves, and place the E6000 emulator at an appropriate distance from the IC card reader.
- Dust or particles on the contact pads on the surface of the cable head will degrade the electrical connection between the cable head and the IC card reader, and the user system interface cable will not operate correctly. To prevent this, clean the contact pads with a dry cloth.

To use the emulator in ISO14443 contactless operation, hold the IC-card-shaped section of the user system interface cable to the contactless IC-card reader.

- The distance at which communication can be provided in contactless operation between the IC-card reader and the user system interface cable varies depending on the output power of the IC-card reader, characteristics of the antenna, etc.
- If communication with your IC-card reader cannot be provided, solder a capacitor to CAP2 for adjustment.
- Contact Hitachi's sales department for types of contactless IC-card readers on the emulator.
- Note: The distance for contactless operation between the card and the IC-card reader varies depending on the characteristics of the device, card antenna, and IC-card reader. The shape of the antenna of this user system interface cable is an example for software evaluation. For your real card, design an optimum antenna for your system.

#### 3.1.4 Antenna at the User System Interface Cable Head

Figures 3.4 and 3.5 show the shape and resonance characteristics of an antenna for ISO14443 contact operation on the user system interface cable head.

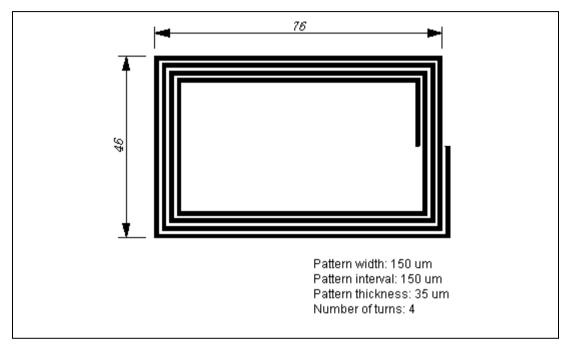

Figure 3.4 External View of the User System Interface Cable Head

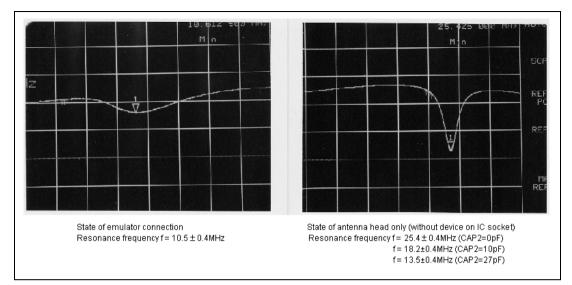

Figure 3.5 Resonance Characteristics of the User System Interface Cable Head (Horizontal axis: frequency 1 MHz/Div, Vertical axis: attenuation factor: relative value (log scale) dB/Div)

## 3.2 Power Supply

#### 3.2.1 AC Adapter

The AC adapter supplied with the E6000 emulator must be used at all times.

#### 3.2.2 Polarity of Power Supply Plug

Figure 3.6 shows the polarity of the power-supply plug.

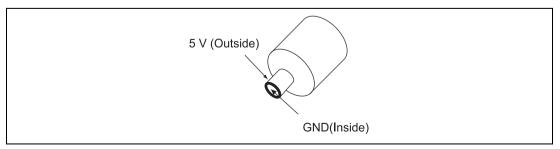

Figure 3.6 Polarity of Power Supply Plug

#### 3.2.3 Power Supply Monitor Circuit

The E6000 emulator incorporates a power supply monitor circuit From AC adapter that only lights the red LED when a voltage higher than 4.75 V is supplied. If this LED does not light, you should check the E6000 emulator voltage level. An input voltage less than 4.75 V could indicate that insufficient current is being supplied to the E6000 emulator.

Note: Use the provided AC adapter for the E6000 emulator.

# 3.3 Hardware Interface

For the following user system interface signals, control circuits are connected between the user system and the MCU in the E6000 emulator:

- RESET
- CLK
- I/O-1/IRQ and I/O-2/IRQ
- La and Lb

#### 3.3.1 Signal Protection on the E6000 Emulator

All user system interface signals are over/reverse voltage protected by use of diode arrays and have pull-up resistors.

The VCC pin is monitored by the E6000 emulator to detect a powered user system hardware presence.

#### 3.3.2 User System Interface Circuits

The interface circuit between the MCU in the E6000 emulator and the user system has a signal delay of about 3 ns due to the user system interface cable and it includes pull-up resistors. Therefore, high-impedance signals will be pulled up to the high level. When connecting the E6000 emulator to a user system, adjust the user system hardware to compensate for propagation delays.

The following diagrams show the equivalent circuits of the interface signals:

Vcc:

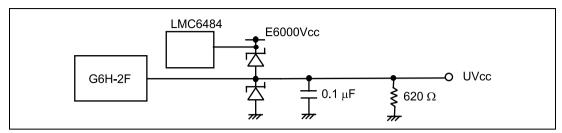

Figure 3.7 User System Interface Signal Circuit

CLK:

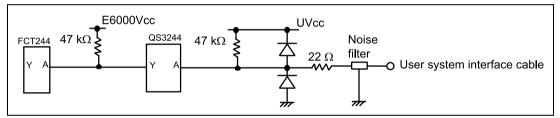

Figure 3.8 User System Interface Circuit for CLK

**RESET:** 

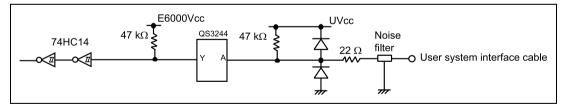

Figure 3.9 User System Interface Circuit for RESET

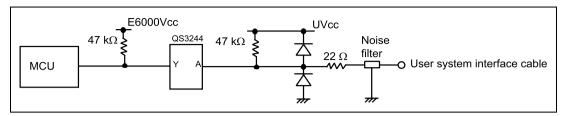

Figure 3.10 User System Interface Circuit for I/O-1/IRQ and I/O-2/IRQ

La and Lb:

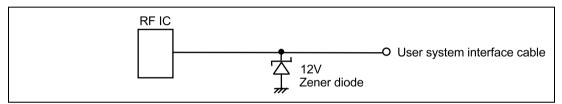

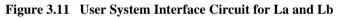

#### 3.3.3 External Probes/Trigger Output 1

An 8-pin connector, marked EXT1 (at the lower right of the user system interface cable connector), on the E6000 emulator case accommodates four external probe inputs and two trigger outputs. The pin assignment of this connector is shown in figure 3.12.

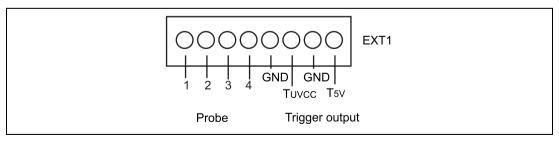

Figure 3.12 Probe1 and Trigger Connector

The external probe interface circuit is shown in figure 3.13.

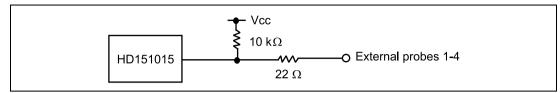

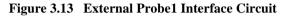

The trigger output is a low-level signal and is controlled by event channel 8. The trigger output is available as either T5V (within the range from 2.5 V to 5 V; does not depend on the user Vcc level) or TUvcc (the user system supply voltage level).

#### 3.3.4 External Probe 2 (EXT2)/Trigger Output

A 6-pin connector, marked EXT2 (at the lower right of the user system interface cable connector), on the E6000 emulator case accommodates four trigger outputs. The pin assignment of this connector is shown in figure 3.14.

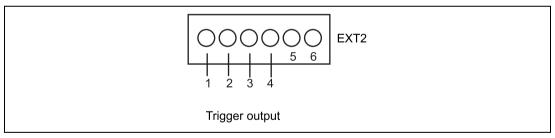

Figure 3.14 Connector for External Probe 2

The trigger output is a high-level signal and is output during read or write cycles when a trigger which condition (1 to 4) of the bus monitor function is satisfied. The trigger output is available as Vcc (user system power voltage level).

# 

When the user system is connected to the E6000 emulator, start up the E6000 emulator and then turn on/off the user system.

Failure to do so will result in a FIRE HAZARD and will damage the emulator product and the host computer.

The MCU in the E6000 emulator always operates at 5 V E6000 emulator power supply. This means that no power is taken from the user system. The circuit interfacing the MCU and the user system includes a voltage level shifter to support operation at a low voltage. Therefore, note that even if the user system operates at a voltage lower than 3 V, the MCU in the E6000 emulator can operate at the maximum operating frequency 5MHz (Input CLK frequency 10MHz).

You can set a user low  $V_{cc}$  threshold in the range 5 V – 0 V by using the E6000 emulator configuration dialog box. If the user  $V_{cc}$  drops below this threshold, the **User System Voltage** in the **System Status** window will display **Down** and Reset is input, otherwise **OK** is displayed. When user system interface cable is not connected, this function does not work.

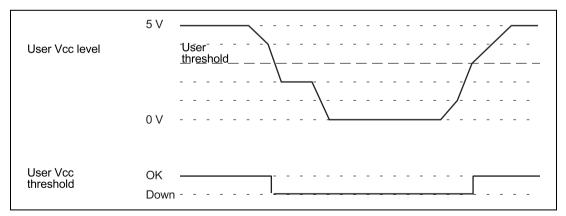

Figure 3.15 Relationship of Vcc between the User System and E6000 Emulator

# 3.4 Jumper Pin Settings

Do not change the settings of jumper pin JP1 if removing the cover of the emulator. Keep pins 1 and 2 closed.

# 3.5 Differences between MCU and E6000 Emulator

#### 3.5.1 Registers

When the E6000 emulator is initialized or the system is reset, there are some differences in the initial values in some of the general registers between the MCU and E6000 emulator as shown in table 3.1.

| Status        | Register   | MCU                                                     | E6000 Emulator                                          |
|---------------|------------|---------------------------------------------------------|---------------------------------------------------------|
| Power-on      | PC         | Reset vector value                                      | Reset vector value                                      |
|               | ER0 to ER6 | Undefined                                               | H'0000000                                               |
|               | ER7 (SP)   | Undefined                                               | H'0000010                                               |
|               | CCR        | The I mask is set to 1 and the other bits are undefined | The I mask is set to 1 and the other bits are undefined |
| Reset command | PC         | Reset vector value                                      | Reset vector value                                      |
|               | ER0 to ER6 | Undefined                                               | Undefined                                               |
|               | ER7 (SP)   | Undefined                                               | H'0000010                                               |
|               | CCR        | The I mask is set to 1 and the other bits are undefined | The I mask is set to 1 and the other bits are undefined |

 Table 3.1 Initial Value Differences between MCU and E6000 Emulator

Please refer to section 3.3.2, User System Interface Circuits, for details of the protection circuit used on the I/O ports of the E6000 emulator.

#### 3.5.2 EEPROM

#### Table 3.2 EEPROM Differences between MCU and E6000 Emulator

| Item                     | MCU                                                              | E6000 Emulator                                                                                                    |  |
|--------------------------|------------------------------------------------------------------|----------------------------------------------------------------------------------------------------|--|
| Programming time         | 4 ms (max) in normal mode/2 ms (max) in fast mode                | Always MCU max time.                                                                                                    |  |
| Overwrite time           | 2 ms (max) in normal mode/1 ms (max) in fast mode                | Always MCU max time.                                                                                                    |  |
| Erase time               | 2 ms (max) in normal mode/1 ms (max) in fast mode                | Always MCU max time.                                                                                                    |  |
| Setting the<br>registers | MCU limits the setting as follows.<br>Source address(ER5):RAM    | If the setting wrong, the<br>result of EEPMOV is<br>not guaranteed and the<br>result is different from<br>the one of MCU. |  |
|                          | Destination address(ER6):EEPROM                                  |                                                                                                    |  |
|                          | Byte count(R4L):up to page size                                  |                                                                                                    |  |
|                          | If the setting is wrong, the result of EEPMOV is not guaranteed. | the one of MCO.                                                                                                    |  |

#### 3.5.3 WDT

| Table 3.3         WDT Differences between M | ACU and E6000 Emulator |
|---------------------------------------------|------------------------|
|---------------------------------------------|------------------------|

| ltem          | MCU                                                                                                    | E6000 Emulator                                                                                                    |
|---------------|----------------------------------------------------------------------------------------------------|----------------------------------------------------------------------------------------------------|
| EWE interrupt | The interrupt processing starts<br>after instruction 1) is executed, in<br>the following example:                                                                                 | If a break is specified or single-step<br>execution is performed for the example<br>instructions on the left, the EWE                             |
|               | <ol> <li>MOV.B R0L,@ECR</li> <li>EEPMOV.B</li> </ol>                                                                                                    | interrupt timing in the E6000 emulator differs from that in the MCU.                                                                              |
| UDF interrupt | No UDF interrupt processing is<br>performed between the RTE<br>instruction at the end of the EWE<br>interrupt processing and the<br>instruction following the RTE<br>instruction. | If a break is specified or single-step<br>execution is performed for the RTE<br>instruction described on the left, a UDF<br>interrupt will occur. |

#### 3.5.4 SYSCR Register

#### Table 3.4 SYSCR Register Differences between MCU and E6000 Emulator

| Item     | MCU                     | E6000 Emulator                                                                                                    |
|----------|-------------------------|----------------------------------------------------------------------------------------------------|
| CRES bit | Set to 1 at cold reset. | The CRES bit is always set to 1 when<br>the user system interface cable is not<br>connected. When the user system<br>interface cable is connected, high or<br>low of the CRES bit is determined by<br>the User Vcc Threshold power supply<br>level of the user power supply voltage<br>monitoring function of the emulator. |

#### 3.5.5 Security

| ltem | MCU                                                   | E6000 Emulator                                                                                                    |
|------|-------------------------------------------------------|----------------------------------------------------------------------------------------------------|
| LVD  | The MCU is reset if low voltage is detected.          | The emulator has a circuit for detecting drops in Vcc, but true LVD is not supported (the emulator only provides pseudo-LVD) |
| HVD  | The MCU is reset if a high voltage is detected.       | Does not support high-voltage detecting function.                                                                            |
| LFD  | The MCU is reset if a low frequency CLK is detected.  | Supports low-frequency CLK detecting function.                                                                               |
| HFD  | The MCU is reset if a high frequency CLK is detected. | Does not support high-frequency CLK detecting function.                                                                      |

#### Table 3.5 Security Differences between MCU and E6000 Emulator

#### 3.5.6 Contactless Operation

#### Table 3.6 Differences in Contactless Operation

| Item                                                                     | MCU                                                        | E6000 Emulator                                                                                   |
|--------------------------------------------------------------------------|------------------------------------------------------------|--------------------------------------------------------------------------------------------------|
| Characteristics of antenna input pin                                     | Refer the MCU hardware manual.                             | Different from those of MCU                                                                      |
| Switching<br>contact/contactless<br>(CCLMD bit)                          | The results of MCU self-<br>judgment are reflected.        | Set with the <b>Communication mode</b><br>item in the <b>Configuration Properties</b><br>window. |
| Residual multiplication<br>coprocessor operation<br>register (CPRMD bit) | The results of MCU self-<br>judgment are reflected.        | Set with the <b>Active Coprocessor</b> item in the <b>Configuration Properties</b> window.       |
| Coprocessor operation in contactless mode                                | Coprocessor operation is<br>not allowed with CPRMD =<br>1. | Coprocessor operation is allowed even with CPRMD = 1.                                            |

# Section 4 Tutorial

The following describes a sample debugging session, designed to introduce the main features of the E6000 emulator used in conjunction with the Hitachi debugging interface (HDI) software.

The tutorial is designed to run in the E6000 emulator's resident memory so that it can be used without connecting the E6000 emulator to a user system.

The tutorial assumes that the AE-4 E6000 is used. When using another type of E6000 emulator, change the file and directory names to your target ones.

#### 4.1 Introduction

The tutorial is based on a simple C program.

Before reading this chapter:

- Set up the E6000 emulator from the HDI software. See section 2, Setting Up. You do not need to connect the E6000 emulator to a user system to use this tutorial.
- Make sure you are familiar with the architecture and instruction set of the MCU. For more information, refer to the Hardware Manual and Programming Manual for the target MCU.

The tutorial program arranges ten random data in ascending/descending order. The source program (Sort.c), and the object file in the Sysrof format (Tutorial.abs) are provided in the HDI installation disk.

# 4.2 Starting HDI

To start the HDI:

• Select HDI for E6000 AE-4 from the Start menu.

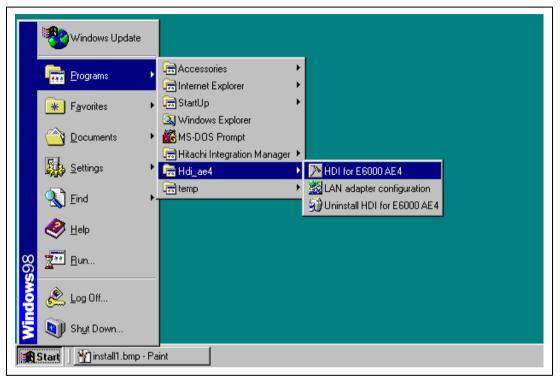

Figure 4.1 HDI Start Menu

#### 4.2.1 Selecting the Target Platform

The HDI has extended functions for supporting multiple target platforms, and if your system is set up for more than one platform you will first be prompted to choose the target platform.

| Select Session                                          | ×    |
|---------------------------------------------------------|------|
| Create a new session on:     E6000 AE-4 Emulator        | ОК   |
|                                                         | Exit |
| Previous session file:     C:\HDI_AE4\Tutorial\eep1.hds |      |

Figure 4.2 Select Platform Dialog Box

• For this tutorial select E6000 AE-4 Emulator and click **OK** to continue.

Note that you can change the target platform at any time by choosing **New Session...** from the **File** menu.

When the emulator has been successfully set up, the **Hitachi Debugging Interface** window will be displayed, with the message Link up in the status bar.

| /lenu bar —  | 11                                                       |                                        |                  | - E6000 AE-4 Emulator - [Sort.c]                                                             |               |       |
|--------------|----------------------------------------------------------|----------------------------------------|------------------|----------------------------------------------------------------------------------------------|---------------|-------|
| lienu bar —  | jinti; <u>F</u> Be                                       | Edit ⊻iew <u>R</u> un <u>M</u> e       |                  |                                                                                              | _ <u>= </u> = |       |
| ool bar —    | <del>9</del> "č                                          | 1 Ta 🗳 Ta 🗍 X                          | h 🖻 🛤            | ‱ ] Ef El El Et I⊷ የን የን (የ ↔) መ _] <mark>የ</mark>                                           | Help bu       | uttor |
|              | 6                                                        | 6 nop 🗤 🧷 🐺 📮                          |                  | 🔟 🔤 🐺 🖳 💹 🚹 🔟 🕴 2 🖉 A 👫                                                                      |               |       |
|              | 1 L<br>8 9                                               | ine Address BH<br>00001016             | P Label<br>_main | Source<br>void main(void)                                                                    | ×             |       |
|              | 6 1                                                      | 0                                      |                  | <pre>int i;</pre>                                                                            |               |       |
|              | <b>1</b>                                                 | 1                                      |                  | long a[10], j;<br>volatile long min, max;                                                    |               |       |
|              | A 1                                                      | 3<br>4 0000101c<br>5 0000101e          |                  | for(i = 0 ; i < 10 ; i++>{<br>j = rand(>;                                                    |               |       |
|              | A 11<br>A A 11<br>A A 11<br>A 11<br>A 11<br>A 11<br>A 11 | 6 00001026<br>7 00001028               |                  | $ \begin{array}{c} j = -i \\ if \langle j \langle 0 \rangle \langle \\ j = -j; \end{array} $ |               |       |
|              |                                                          | 8<br>9 0000102a                        |                  | )<br>a[i] = j;                                                                               |               |       |
|              |                                                          | 0<br>1 00001040                        |                  | )<br>sort(a);                                                                                |               |       |
|              |                                                          | 2 00001044<br>3 0000104e               |                  | min = a[0];<br>max = a[9];                                                                   |               |       |
| Program      |                                                          |                                        |                  | min = 0;<br>max = 0;                                                                         |               |       |
| window       | 222                                                      | 6 00001068<br>7 0000106e<br>8 0000107a |                  | change(a);<br>min = a[9];<br>max = a[0];                                                     |               |       |
|              |                                                          | 9 00001084<br>0                        |                  | Hax - alos, }                                                                                |               |       |
|              | 1 H .                                                    | 1 0000108a<br>2 0000108e               | _sort            | void sort(long *a)<br>(                                                                      |               |       |
|              | 3                                                        | 3                                      |                  | long t;<br>int i, j, k, gap;                                                                 |               |       |
|              | 333                                                      | 5<br>6 00001090<br>7 00001094          |                  | gap = 5;<br>while(gap > 0)(                                                                  |               |       |
|              | 3                                                        | 7 00001094<br>8 00001096<br>9 0000109a |                  | for(k = 0; k < gap; k++) < for(i = k + gap; i < 10; i = i + gap) <                           |               |       |
|              | 4                                                        | 0 0000109e<br>1 000010a2               |                  | for $(j = i - gap; j \ge k; j = j - gap)$<br>if $(alj \ge alj + gap)$                        |               |       |
|              | 444                                                      | 2<br>3 000010c6                        |                  | t = a[j];<br>a[j] = a[j + gap];                                                              |               |       |
|              | 4                                                        | 4 000010ca<br>5                        |                  | a[j + gap] = t;                                                                              |               |       |
|              | 4444                                                     | 2                                      |                  | else<br>break;                                                                               |               |       |
|              | 4                                                        | 9<br>0                                 |                  | , , , , , , , , , , , , , , , , , , ,                                                        |               |       |
|              | 55                                                       | 1 000010e2<br>2                        |                  | gap = gap / 2;                                                                               |               |       |
|              | 5                                                        | 3 000010ee<br>4                        |                  |                                                                                              |               |       |
|              | 455555555555555555555555555555555555555                  | 5 000010f4<br>6 000010f8               | _change          | void change <long *a=""><br/>{<br/>long tmp[10];</long>                                      | <b>*</b> I    |       |
| Status bar - |                                                          |                                        |                  | 1011g telepitos                                                                              | NUM           |       |
| Status bar - | For Help,                                                | 0.1                                    | igging In        |                                                                                              | 9:49 AM       |       |

Figure 4.3 Hitachi Debugging Interface Window

For the key features of HDI, see Hitachi Debugging Interface User's Manual. For the functions specialized for the E6000 emulator, refer to the on-line help.

**Menu Bar:** Gives you access to the HDI commands for setting up the E6000 emulator and using the HDI debugging functions.

Toolbar: Provides convenient buttons as shortcuts for the most frequently used menu commands.

Program Window: Displays the source of the program being debugged.

**Status Bar:** Displays the status of the E6000 emulator. For example, progress information about downloads, snapshots of address bus in run mode.

Help Button: Activates context sensitive help about any feature of the HDI user interface.

## 4.3 Setting up the E6000 Emulator

Before downloading a program to the E6000 emulator, you first need to set up the target MCU conditions. The following items need to be configured:

- The device type
- The device option
- The clock source
- Communications mode
- The user signals
- The memory map

The following sections describe how to set up the E6000 emulator as appropriate for the tutorial program.

#### 4.3.1 Configuring the Platform

To set up the target configuration:

- Choose **Configure Platform...** from the **Setup** menu to set up the conditions for the selected platform.
- The following dialog box will be displayed:

| Device: AE 460                                     | User Signals               |
|----------------------------------------------------|----------------------------|
| External Clock: 3.5712MHz                          | User <u>R</u> eset enable  |
| Timer Resolution: 125ns                            | EEPMOV                     |
| Enable read and write on the <u>fly</u>            | Count Break <u>e</u> nable |
| Enable Watchdog timer                              | count: 65535               |
| Communication mode<br>Contact mode C Contactless r | node                       |
|                                                    |                            |
| User VCC Threshold = 4.00V                         |                            |

Figure 4.4 Configuration Dialog Box

• Set up the options as shown in table 4.1.

| Table 4.1 | Configuration | Options |
|-----------|---------------|---------|
|-----------|---------------|---------|

| Option                                                             | Value (Depending on Evaluation Chip) |
|--------------------------------------------------------------------|--------------------------------------|
| Device                                                             | AE460                                |
| Clock                                                              | 3.5712 MHz                           |
| Timer resolution                                                   | 125 ns                               |
| User system voltage monitoring<br>level<br>(User LowVCC threshold) | 4.00 V                               |
| Driver                                                             | E6000 ISA Driver                     |
| Watchdog timer and user reset                                      | Disabled                             |
| All other options                                                  | Enabled                              |
| Communication mode                                                 | Contact mode                         |
| Break count                                                        | 65535                                |

• Click **OK** to change the target MCU settings.

#### 4.3.2 Mapping the Memory

After you have selected the device and mode in the **Configuration Dialog Box**, the HDI automatically maps the E6000 emulator memory for the device and mode you have selected.

• To display the current memory mapping, choose **Configure Map...** from the **Memory** menu, or click the **Memory Map** button in the toolbar.

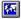

The Memory Mapping dialog box shown in figure 4.5 is displayed.

| Memory Mapping           Iype:           Memory                                                                                                    |                                                                                                    | Close                                         |
|----------------------------------------------------------------------------------------------------|----------------------------------------------------------------------------------------------------|-----------------------------------------------|
| From         To           00000000         00017FF           0018000         000FFFF           0010000         01101FF           00110200         00FFC3FF           00FFC400         00FFCFFF           00FFD000         00FFF6FFF           00FFF700         00FFFFFFF | 7 On Chip Guarded<br>7 On Chip Read-wi<br>7 On Chip Guarded<br>7 On Chip Read-wi<br>7 On Chip Guarded | <u>A</u> dd<br>E <u>d</u> it<br><u>R</u> eset |

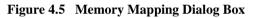

Table 4.2 lists the three memory types available in the E6000 emulator.

#### Table 4.2Memory Types

| Memory Type | Description                            |
|-------------|----------------------------------------|
| On-chip     | Accesses the MCU on-chip memory.       |
| User        | Accesses the memory on the user system |
| Emulator    | Accesses the emulation memory          |

Note) "User" can not be set on this emulator.

Table 4.3 lists the three access types.

#### Table 4.3 Access Types

| Access Type | Description       |
|-------------|-------------------|
| Read-write  | RAM               |
| Read-only   | ROM               |
| Guarded     | No access allowed |

For this tutorial, we can use the default mapping, but you can edit the mapping as follows:

• To change the map setting, click the **Edit** button after selecting the target mapping line, or simply double-click that line.

Here, double-click the On Chip Read-only in the Memory Mapping dialog box.

The Edit Memory Mapping dialog box is displayed.

| Edit Memor       | y Mapping         | ×            |
|------------------|-------------------|--------------|
| Memory Map       | oping             |              |
| <u>F</u> rom:    | H'00000000        |              |
| <u>T</u> o:      | H'00017FFF        |              |
| <u>S</u> etting: | On Chip Read-only | •            |
| OK               | Cancel            | <u>H</u> elp |

Figure 4.6 Edit Memory Mapping Dialog Box

- Click **OK** to close the dialog box.
- To display the device map information, select **Status** from the **View** menu or click the **Status** button in the toolbar to open the **System Status** window, and select the **Memory** sheet. The device map information is then displayed as follows:

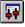

| <mark>↓↑</mark> System Status<br>Item<br>Target Device Configuration | Status<br>00000000-00017FFF Internal ROM<br>00018000-000FFFFF Reserved Area<br>00100000-001101FF Internal EEPROM<br>00110200-00FFC3FF Reserved Area<br>00FFC400-00FFFFFF Internal RAM<br>00FFD000-00FFFFFF Reserved Area<br>00FFFF00-00FFFFFF Internal IO |  |
|----------------------------------------------------------------------|----------------------------------------------------------------------------------------------------|--|
| System Memory Resources                                              | None                                                                                                    |  |
| Loaded Memory Areas                                                  | 00000000 - 00000003<br>00001000 - 000012D9                                                                                                    |  |
| $\setminus$ Session $\measuredangle$ Platform $\lambda$ M            | emory / Events /                                                                                                    |  |

Figure 4.7 System Status Window (Memory Sheet)

Note: The memory map differs depending on the target MCU.

# 4.4 Downloading the Tutorial Program

After the E6000 emulator is set up, you can download the object program you want to debug.

#### 4.4.1 Loading the Object File

First load the Sysrof-format object file, as follows:

• Choose Load Program... from the File menu, or click the Load Program button in the toolbar. The Load Program dialog box is then displayed.

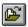

• Click the **Browse...** button, select the **Tutorial.abs** file in the **Tutorial** directory from the **Open** dialog box, and click the **Open** button. The **Load Program** dialog box is displayed. Click the **Open** button to start to download the file.

| Tutorial.abs             |                                 | Open<br>Look jn: 🔁 | Tutorial   | - E 🧭 | ? × |
|--------------------------|---------------------------------|--------------------|------------|-------|-----|
|                          | File name:     Tutorial.abs     |                    |            |       |     |
| File namer               | File <u>n</u> ame: Tutorial.abs |                    |            |       |     |
| File name: Tutaistata    | File <u>n</u> ame: Tutorial.abs |                    |            |       |     |
| File name: Tutavial alta | File <u>n</u> ame: Tutorial.abs |                    |            |       |     |
|                          |                                 | Filo nomo:         | Tabalataka |       | 0   |

Figure 4.8 Open Dialog Box (Object File Selection)

When a file has been loaded, the dialog box shown in figure 4.9 displays information about the memory areas that have been filled with the program code.

| HDI | ×                                                                                                    |
|-----|----------------------------------------------------------------------------------------------------|
| Į.  | Module name: C:¥HDI_AE4b¥TUTORIAL¥Tutorial.abs<br>Areas loaded:<br>00000000 - 00000003<br>00001000 - 000012D9 |
|     | OK                                                                                                    |

Figure 4.9 HDI Dialog Box

• Click **OK** to continue.

The program has been loaded into the on-chip ROM.

#### 4.4.2 Displaying the Program Listing

The HDI allows you to debug a program at a source level.

• Choose Source... from the View menu, or click the Program Source button in the toolbar.

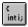

You will be prompted for the C source file corresponding to the object file you have loaded.

| Open               |          |     |         |   | ? ×                  |
|--------------------|----------|-----|---------|---|----------------------|
| Look in: 🔁         | Tutorial | • 🗈 | <u></u> | Ċ | 8-8-<br>0-0-<br>8-8- |
| dwfinf             |          |     |         |   |                      |
| 🔺 Sort.c           |          |     |         |   |                      |
|                    |          |     |         |   |                      |
|                    |          |     |         |   |                      |
|                    |          |     |         |   |                      |
|                    |          |     |         |   |                      |
| File name:         | Casta    |     |         |   | 0.5.07               |
| File <u>n</u> ame: | Sort.c   |     |         |   | <u>O</u> pen         |

Figure 4.10 Open Dialog Box (Source File Selection)

• Select Tutorial.c and click **Open** to display the program window.

| inti; Sor | t.c                  |        |                                       | _ 🗆 ×    |
|-----------|----------------------|--------|---------------------------------------|----------|
| Line      | Address BP           | Label  | Source                                | <b>A</b> |
| 8         | 00001016             | _main  | void main(void)                       |          |
| 9         | 0000101a             |        | [                                     |          |
| 10        |                      |        | int i;                                |          |
| 11        |                      |        | long a[10], j;                        |          |
| 12        |                      |        | volatile long min, max;               |          |
| 13        |                      |        |                                       |          |
| 14        | 0000101c             |        | for(i = 0 ; i < 10 ; i++){            |          |
| 15        | 0000101e             |        | j = rand();                           |          |
| 16        | 00001026             |        | if(j < 0){                            |          |
| 17        | 00001028             |        | j = -j;                               |          |
| 18        |                      |        | }                                     |          |
| 19        | 0000102a             |        | a[i] = j;                             |          |
| 20        |                      |        |                                       |          |
| 21        | 00001040             |        | sort(a);                              |          |
| 22        | 00001044             |        | min = a[0];                           |          |
| 23        | 0000104e             |        | max = a[9];                           |          |
| 24<br>25  | 0000105a<br>00001062 |        | min = 0;                              |          |
| 26        | 00001062             |        | max = 0;<br>change(a);                |          |
| 27        | 0000106e             |        | min = $a[9];$                         |          |
| 28        | 0000107a             |        | max = a[0];                           |          |
| 29        | 00001084             |        | 1 1 1 1 1 1 1 1 1 1 1 1 1 1 1 1 1 1 1 |          |
| 30        | 00001004             |        | 1                                     |          |
| 31        | 0000108a             | _sort  | void sort(long *a)                    |          |
| 32        | 0000108e             | _301 C |                                       |          |
| 33        | 0000,000             |        | long t;                               | -        |
| 1.00      |                      |        |                                       |          |

Figure 4.11 Source Program Window

• If necessary, choose **Font...** option from the **Customize** submenu on the **Setup** menu to choose a font and size suitable for your host computer.

Initially the program window opens showing the beginning of the main program, but you can scroll through the program with the scroll bars to see other sections.

# 4.5 Using Breakpoints

The simplest debugging aid is the PC break, which lets you halt execution when a particular point in the program is reached. You can then examine the state of the MCU and memory at that point in the program.

#### 4.5.1 Setting a PC Break

The program window provides a very simple way of setting a PC break. For example, set a PC break at address H'1040 as follows:

• Double-click in the **BP** column on the line containing address H'1040.

| inti; Sor | t.c                  |                                | _ 🗆 × |
|-----------|----------------------|--------------------------------|-------|
| Line      | Address BP La        | abel Source                    |       |
| 8         | 00001016 _m          | main void main(void)           |       |
| 9         | 0000101a             | {                              |       |
| 10        |                      | int i;                         |       |
| 11        |                      | long a[10], j;                 |       |
| 12        |                      | volatile long min, max;        |       |
| 13        |                      |                                |       |
| 14        | 0000101c             | for(i = 0 ; i < 10 ; i++){     |       |
| 15        | 0000101e             | j = rand();                    |       |
| 16        | 00001026             | if(j < 0){                     |       |
| 17        | 00001028             | j = -j;                        |       |
| 18        |                      | }                              |       |
| 19        | 0000102a             | a[i] = j;                      |       |
| 20        |                      | }                              |       |
| 21        | 00001040 •           | sort(a);                       |       |
| 22        | 00001044             | min = a[0];                    |       |
| 23        | 0000104e             | max = a[9];                    |       |
| 24        | 0000105a             | min = 0;                       |       |
| 25        | 00001062             | max = 0;                       |       |
| 26        | 00001068             | change(a);                     |       |
| 27<br>28  | 0000106e<br>0000107a | min = a[9];<br>[0].            |       |
| 28        | 0000107a<br>00001084 | $\max_{n} = a[0];$             |       |
| 30        | 00001064             | í                              |       |
| 31        | 0000108a s           | sort void sort(long *a)        |       |
| 32        | 0000108a _s          | 2011 - VOTU 2011(1018 "0)<br>{ |       |
| 33        | 00001008             | long t;                        | -1    |
| 1.00      |                      | rons c,                        |       |

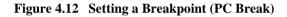

The word • Break will be displayed there to show that a PC break is set at that address. Although not performed in this tutorial, double-clicking repeatedly in the **Break** column can change the display in the cyclic order shown below to set the event for measuring the execution time between events (+Timer: start time measurement; -Timer: stop time measurement), point-to-point trace (+Trace: start trace; -Trace: temporarily stop trace), or trace stop (TrStop: stop trace). When -Trace is followed by +Trace, trace is resumed. However, when -Trace is followed by TrStop, trace will not resume even after +Trace appears.

 $(Blank) \rightarrow \texttt{Break} \rightarrow \texttt{+Timer} \rightarrow \texttt{-Timer} \rightarrow \texttt{+Trace} \rightarrow \texttt{-Trace} \rightarrow \texttt{TrStop} \rightarrow (Blank) \rightarrow \dots$ 

#### 4.5.2 Executing the Program

To run the program from the address pointed to by the reset vector:

• Choose **Reset Go** from the **Run** menu, or click the **Reset Go** button in the toolbar.

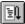

The program will be executed up to the PC break you inserted, and the statement will be highlighted in the program window to show that the program has halted.

| <mark>inti;</mark> Sor | te                   |       |                            | _ 🗆 ×   |
|------------------------|----------------------|-------|----------------------------|---------|
| Line                   | Address BP           | Label | Source                     | <b></b> |
| 8                      | 00001016             | _main | void main(void)            |         |
| 9                      | 0000101a             |       |                            |         |
| 10                     |                      |       | int i;                     |         |
| 11                     |                      |       | long a[10], j;             |         |
| 12                     |                      |       | volatile long min, max;    |         |
| 13                     |                      |       |                            |         |
| 14                     | 0000101c             |       | for(i = 0 ; i < 10 ; i++){ |         |
| 15                     | 0000101e             |       | j = rand();                |         |
| 16                     | 00001026             |       | if(j < 0){                 |         |
| 17                     | 00001028             |       | j = -j;                    |         |
| 18                     |                      |       | }                          |         |
| 19                     | 0000102a             |       | a[i] = j;                  |         |
| 20                     | 00001040 -           |       | }                          |         |
| 21                     | 00001040             |       | sort(a);                   |         |
| 22<br>23               | 00001044<br>0000104e |       | $\min = \alpha[0];$        |         |
| 23                     | 0000104e<br>0000105a |       | max = a[9];<br>min = 0;    |         |
| 24                     | 00001062             |       | mini - 0,<br>max = 0;      |         |
| 26                     | 00001068             |       | change(a);                 |         |
| 27                     | 0000106e             |       | min = a[9];                |         |
| 28                     | 0000107a             |       | max = a[0];                |         |
| 29                     | 00001084             |       | )<br>                      |         |
| 30                     |                      |       | •                          |         |
| 31                     | 0000108a             | _sort | void sort(long *a)         |         |
| 32                     | 0000108e             | _     |                            |         |
| 33                     |                      |       | long t;                    | -       |
|                        |                      |       |                            |         |

Figure 4.13 Program Break

The message Break=PC Break is displayed in the status bar to show the cause of the break.

You can also see the cause of the last break in the System Status window.

• Choose **Status** from the **View** menu or click the **Status** button in the toolbar to open the **System Status** window, and select the **Platform** sheet.

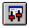

| Item                | Status                                         |
|---------------------|------------------------------------------------|
| Connected To:       | E6000 AE-4 Emulator (Emulator PCI Card Driver) |
| CPU                 | AE460                                          |
| Clock source        | 3.5712MHz                                      |
| Run status          | Break                                          |
| Cause of last break | PC Break EEPMOY Count = 0                      |
| Event Time Count    | 00h 00min 00s 000ms 000us 000ns                |
| Run Time Count      | 00h 00min 00s 002ms 648us 500ns                |
| EEPMOV Count        | 0                                              |
| Analog error        | Inactive                                       |
| Access error        | Inactive                                       |
| User Reset          | Inactive                                       |
| User System Voltage | OK                                             |
| User Cable          | Not Connected                                  |
| Date/time           | 2002-03-08 14:13:46                            |
|                     |                                                |

Figure 4.14 System Status Window (Platform Sheet)

The **Cause of last break** line shows that the break was a PC break. The **Run Time Count** line shows that the user program executing time (from user program start to break) is 2648.500  $\mu$ s. The timer resolution of the event time (set by +**Timer** and -**Timer**) and the run time timer's resolution is decided by the **Timer Resolution** option in the target **Configuration** dialog box. When using a small resolution (e.g. 20 ns) for a long time measurement, the inaccuracy may be large. Select the timer resolution suitable for the length of measurement time.

#### 4.5.3 Examining Registers

While the program is halted you can refer to the contents of the MCU registers. These are displayed in the **Registers** window.

• Choose **Registers** from the **View** menu, or click the **CPU Registers** button in the toolbar:

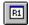

| R1 Registers | 0 <u>-</u> 🗆 × |
|--------------|----------------|
| Register     | Value          |
| ER0          | 00FFCFF0       |
| ER1          | 00000FF6       |
| ER2          | 00000000       |
| ER3          | BF54BC7E       |
| ER4          | 0000000A       |
| ER5          | 00FFCFCC       |
| ER6          | 00000FF6       |
| ER7          | 00FFCFCC       |
| PC PC        | 001040         |
| + CCR        | I0Z            |
|              |                |
|              |                |
|              |                |

Figure 4.15 Registers Window

As expected, the value of the program counter, PC, is the same as the highlighted statement, H'1040.

(Note: The values of the other registers may differ from those shown in the above figure.)

You can also change the registers from the **Registers** window. For example, to change the value of the PC:

• Double-click the Value column corresponding to PC in the Registers window.

The **Register** dialog box allows you to edit the value.

| Register - PC   | ×      |
|-----------------|--------|
| <u>V</u> alue:  |        |
| 001040          | ОК     |
| <u>S</u> et As: |        |
| Whole Register  | Cancel |
|                 |        |

#### Figure 4.16 Register Dialog Box

• Edit the value to H ' 1016, the start address of the main program, and click **OK**.

The highlighted bar will move to the top of the main program to show the new PC value.

• Choose **Go** from the **Run** menu, or click the **Go** button in the toolbar, to execute up to the breakpoint again.

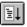

#### 4.5.4 Reviewing the Breakpoints

You can see a list of all the breakpoints set in the program in the Breakpoints window.

• Choose **Breakpoints** from the **View** menu, or click the **Breakpoint** button in the toolbar:

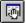

| 🛃 Breakpoints    |                     | 0 <u> </u> |
|------------------|---------------------|------------|
| Enable File/Line | Symbol Address Type |            |
| Sort.c/21        | 00001040 Program    |            |
|                  |                     |            |
|                  |                     |            |
|                  |                     |            |
|                  |                     |            |
|                  |                     |            |
|                  |                     |            |

#### Figure 4.17 Breakpoints Window

The **Breakpoints** window also allows you to enable or disable breakpoints, define new breakpoints, and delete breakpoints by pop-up menu.

#### 4.6 Examining Memory and Variables

You can monitor the behavior of a program by examining the contents of an area of memory, or by displaying the values of variables used in the program.

#### 4.6.1 Viewing Memory

You can view the contents of a block of memory in the Memory window.

For example, to view the memory corresponding to the main in Byte:

• Choose Memory... from the View menu, or click the Memory button in the toolbar.

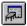

• Enter main in the Address field, and set Format to Byte.

| Open Memory Window          | ×            |
|-----------------------------|--------------|
| Address:<br>main<br>Eormat: | OK<br>Cancel |
| Byte                        |              |

Figure 4.18 Open Memory Window Dialog Box

• Clicking **OK** opens the **Memory** window showing the specified area of memory and enables to check the contents of the memory block.

| Address  | Data |      |       |    |    |    |    |    |    |    |    |    |    |    |    | Value 🔺    |
|----------|------|------|-------|----|----|----|----|----|----|----|----|----|----|----|----|------------|
| 00001016 | 79 3 | 7 00 | 1 30  | 0F | F5 | 19 | 44 | 5C | 00 | 01 | E4 | 17 | F0 | 0F | 86 | y7.0D¥ 🥅   |
| 00001026 | 4C 0 | 2 17 | ' B6  | 17 | F4 | 0F | C0 | 10 | 30 | 10 | 30 | 0A | DO | 01 | 00 | L0.0       |
| 00001036 | 69 8 | 6 OB | 3 54  | 79 | 24 | 00 | 0A | 4D | DE | 0F | D0 | 55 | 46 | 01 | 00 | iTy\$MUF   |
| 00001046 | 69 5 | 0 01 | 00    | 6F | F0 | 00 | 2C | 01 | 00 | 6F | 50 | 00 | 24 | 01 | 00 | iPo,oP.\$  |
| 00001056 | 6F F | 0 00 | 28    | 1A | 80 | 01 | 00 | 6F | F0 | 00 | 2C | 01 | 00 | 6F | F0 | 0(0,0.     |
| 00001066 | 00 2 | 8 OF | : D0  | 5C | 00 | 00 | 86 | 01 | 00 | 6F | 50 | 00 | 24 | 01 | 00 | .(¥oP.\$   |
| 00001076 | 6F F | 0 00 | ) 2C  | 01 | 00 | 69 | 50 | 01 | 00 | 6F | F0 | 00 | 28 | 79 | 17 | o,iPo(y.   |
| 00001086 | 00 3 | 0 54 | 170   | 01 | 00 | 6D | F5 | 0F | 82 | 79 | 06 | 00 | 05 | 40 | 54 | .OTpmy@T   |
| 00001096 | 19 3 | 3 40 | 44    | 0D | 3B | 40 | 36 | 0D | ΒE | 40 | 2C | 0D | E4 | 17 | F4 | .30D.;060, |
| 000010A6 | 10 3 | 4 10 | 34    | 0F | Α0 | 0A | 84 | 0D | E5 | 09 | 65 | 17 | F5 | 10 | 35 | .4.4e5     |
| 000010B6 | 10 3 | 5 0/ | \$ 85 | 01 | 00 | 69 | 40 | 01 | 00 | 69 | 51 | 1F | 90 | 4F | 0E | .5i@iQO. 🔼 |

Figure 4.19 Memory Window (Byte)

#### 4.6.2 Watching Variables

As you execute a step of a program, it is useful to be able to look at the values of variables used in your program, to verify that they change in the way that you expected.

For example, look at the long-type array variable a, declared at the beginning of the program, using the following procedure:

- Click the left of array variable a and move the cursor to the position in the program window.
- Click in the Program window with the right mouse button to display a pop-up menu, and choose **Add Watch**.

The **Watch** window will display the variable.

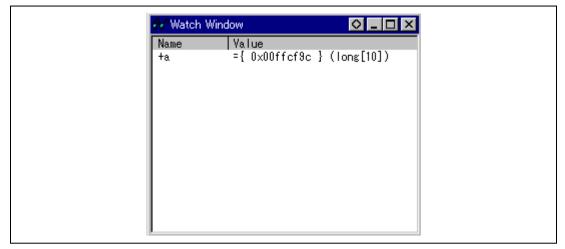

Figure 4.20 Watch Window (After Adding Variables)

You can double-click the + symbol to the left of symbol a in the **Watch** window to expand it and display the individual elements in the array.

If necessary, select **Decimal** from the **Radix** submenu in the **Setup** menu, or click the **Radix=Decimal** button in the toolbar to display in decimal form.

10

| Mame           Name           Ia           [0]           [1]           [2]           [3]           [4]           [6]           [7] | Value<br>={ 0x00ffcf9c } (lons[10])<br>D'-1339111873 { 0x00ffcf9c } (long)<br>D'-891762213 { 0x00ffcfa0 } (long)<br>D'-174154460 { 0x00ffcfa4 } (long)<br>D'-1629496374 { 0x00ffcfa8 } (long)<br>D'233823422 { 0x00ffcfae } (long)<br>D'-609007218 { 0x00ffcfb0 } (long)<br>D'-1707474944 { 0x00ffcfb4 } (long)<br>D'0 { 0x00ffcfb8 } (long) |
|----------------------------------------------------------------------------------------------------|----------------------------------------------------------------------------------------------------|
|                                                                                                    |                                                                                                    |

Figure 4.21 Watch Window (Symbol Expansion)

A variable name can be specified to add a variable to the **Watch** window.

- Click in the **Watch** window with the right mouse button to display a popup menu, and choose **Add Watch...**.
- Enter variable name max and click the **OK** button.

| Add Watch                          | ×            |
|------------------------------------|--------------|
| Address     Variable or expression | OK<br>Cancel |
| max                                |              |

Figure 4.22 Add Watch Dialog Box

The long-type variable max is added to the **Watch** window.

| 🖌 Watch W                                                                         |
|-----------------------------------------------------------------------------------|
| Name<br>[0]<br>[1]<br>[2]<br>[3]<br>[4]<br>[5]<br>[6]<br>[7]<br>[8]<br>[9]<br>ma× |

Figure 4.23 Watch Window (Adding Variables)

# 4.7 Stepping Through a Program

The E6000 emulator provides a range of options to perform step execution by executing an instruction or statement at a time. The alternative step commands listed in table 4.4 are provided.

#### Table 4.4 Step Commands

| Command   | Description                                                              |
|-----------|--------------------------------------------------------------------------|
| Step in   | Executes every statement, including statements within functions.         |
| Step Over | Executes a function call in a single step.                               |
| Step out  | Exits a function and stops at the next statement of the calling program. |
| Step      | Allows you to step repeatedly the specified number of times.             |

#### 4.7.1 Single Stepping

- Confirm that a PC break is set at H'1040.
- Select Reset Go from the Run menu or click the Reset Go button in the toolbar.

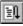

The program is executed and stopped at **H'107a** by set **PC break**. The statement of **sort** (**a**) ; will be highlighted.

| inti; So | ort.c                |       |                            |          |
|----------|----------------------|-------|----------------------------|----------|
| Line     | e Address BP         | Label | Source                     | <b>^</b> |
| 8        | 00001016             | _main | void main(void)            |          |
| 9        | 0000101a             |       | {                          |          |
| 10       |                      |       | int i;                     |          |
| 11       |                      |       | long a[10], j;             |          |
| 12       |                      |       | volatile long min, max;    |          |
| 13       |                      |       |                            |          |
| 14       | 0000101c             |       | for(i = 0 ; i < 10 ; i++){ |          |
| 15       | 0000101e             |       | j = rand();                |          |
| 16       | 00001026             |       | if(j < 0){                 |          |
| 17       | 00001028             |       | j = -j;                    |          |
| 18       |                      |       | }                          |          |
| 19       | 0000102a             |       | a[i] = j;                  |          |
| 20       |                      |       | }                          |          |
| 21       | 00001040             |       | sort(a);                   |          |
| 22       | 00001044             |       | min = a[0];                |          |
| 23       | 0000104e             |       | max = a[9];                |          |
| 24<br>25 | 0000105a<br>00001062 |       | min = 0;                   |          |
| 20       | 00001062             |       | max = 0;<br>change(a);     |          |
| 27       | 00001068<br>0000106e |       | min = a[9];                |          |
| 28       | 0000108e             |       | max = a[0];                |          |
| 29       | 00001084             |       | max - aloj,<br>}           |          |
| 30       | 00001004             |       | 1                          |          |
| 31       | 0000108a             | _sort | void sort(long *a)         |          |
| 32       | 0000108e             | _3010 |                            |          |
| 33       | 00007000             |       | long t;                    | -        |

#### Figure 4.24 Program Window after Executing the Reset Go Command

• Choose **Step In** two times from the **Run** menu, or click on the **Step In** button two times in the toolbar, to step through the sort statement.

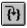

| (inti) So | ort.c          |                                                          | _ 🗆 🗵      |
|-----------|----------------|----------------------------------------------------------|------------|
| Line      | Address BP Lab | el Source                                                |            |
| 8         | 00001016       | in void main(void)                                       |            |
| 9         | 0000101a       | {                                                        |            |
| 10        |                | int i;                                                   |            |
| 11        |                | long a[10], j;                                           |            |
| 12        |                | volatile long min, max;                                  |            |
| 13        |                |                                                          |            |
| 14        | 0000101c       | for(i = 0 ; i < 10 ; i++){                               |            |
| 15        | 0000101e       | j = rand();                                              |            |
| 16        | 00001026       | if(j < 0)                                                |            |
| 17        | 00001028       | j = -j;                                                  |            |
| 18        |                | }                                                        |            |
| 19        | 0000102a       | a[i] = j;                                                |            |
| 20        |                | }                                                        |            |
| 21        | 00001040 •     | sort(a);                                                 |            |
| 22        | 00001044       | min = a[0];                                              |            |
| 23        | 0000104e       | $\max = \alpha[9];$                                      |            |
| 24        | 0000105a       | min = 0;                                                 |            |
| 25        | 00001062       | $\max = 0;$                                              |            |
| 26        | 00001068       | change(a);                                               |            |
| 27        | 0000106e       | min = a[9];                                              |            |
| 28        | 0000107a       | $\max = a[0];$                                           |            |
| 29<br>30  | 00001084       | 1                                                        |            |
| 30        | 0000108a _sc   | rt void sort <mark>(</mark> long *a)                     |            |
| 32        | 0000108a _sc   | רנ יטרע גטרע רטוא אא איז איז איז איז איז איז איז איז איז |            |
| 33        | 00001008       | long t;                                                  | <b>_</b> 1 |
| 1.99      |                | 1018 ()                                                  |            |

Figure 4.25 Program Window after Executing the Step In Command (1)

Exit the function, and back to the next statement in the main program, by choosing **Step Out** from the **Run** menu, or clicking the **Step Out** button in the toolbar.

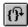

Address H '1044 will be highlighted showing that the emulator has exit from the function.

| inti; So | rt.c           |       |                            |          |
|----------|----------------|-------|----------------------------|----------|
| Line     | Address BP     | Label | Source                     | <b>_</b> |
| 8        | 00001016       | _main | void main(void)            |          |
| 9        | 0000101a       |       | {                          |          |
| 10       |                |       | int i;                     |          |
| 11       |                |       | long a[10], j;             |          |
| 12       |                |       | volatile long min, max;    |          |
| 13       |                |       |                            |          |
| 14       | 0000101c       |       | for(i = 0 ; i < 10 ; i++){ |          |
| 15       | 0000101e       |       | <pre>j = rand();</pre>     |          |
| 16       | 00001026       |       | if(j < 0)                  |          |
| 17       | 00001028       |       | j = -j;                    |          |
| 18       |                |       | }                          |          |
| 19       | 0000102a       |       | a[i] = j;                  |          |
| 20       |                |       | }                          |          |
| 21       | 00001040 \star |       | sort(a);                   |          |
| 22       | 00001044       |       | min = a[0];                |          |
| 23       | 0000104e       |       | max = a[9];                |          |
| 24       | 0000105a       |       | min = 0;                   |          |
| 25       | 00001062       |       | max = 0;                   |          |
| 26       | 00001068       |       | change(a);                 |          |
| 27       | 0000106e       |       | min = a[9];                |          |
| 28       | 0000107a       |       | $\max = a[0];$             |          |
| 29       | 00001084       |       | 1                          |          |
| 30<br>31 | 0000100-       |       | such a sub ( land wa)      |          |
| 31       | 0000108a       | _sort | void sort(long *a)         |          |
| 32       | 0000108e       |       | l long ti                  |          |
| 1 99     |                |       | long t;                    |          |

Figure 4.26 Program Window after Executing the Step Out Command

• Choose **Step In** four times from the **RUN** menu, or click the **Step In** button four times to call the change function.

| inti; Sor | rt.c                 |                                    |   |
|-----------|----------------------|------------------------------------|---|
| Line      | Address BP Labe      | I Source                           | ▲ |
| 8         | 00001016mai          |                                    |   |
| 9         | 0000101a             | {                                  |   |
| 10        |                      | int i;                             |   |
| 11        |                      | long a[10], j;                     |   |
| 12        |                      | volatile long min, max;            |   |
| 13        |                      |                                    |   |
| 14        | 0000101c             | for(i = 0 ; i < 10 ; i++){         |   |
| 15        | 0000101e             | j = rand();                        |   |
| 16        | 00001026             | if(j < 0){                         |   |
| 17        | 00001028             | j = -j;                            |   |
| 18        |                      | }                                  |   |
| 19        | 0000102a             | a[i] = j;                          |   |
| 20        |                      |                                    |   |
| 21        | 00001040             | sort(a);                           |   |
| 22        | 00001044             | min = a[0];                        |   |
| 23        | 0000104e             | max = a[9];                        |   |
| 24        | 0000105a<br>00001062 | min = 0;                           |   |
| 25<br>26  | 00001062             | <pre>max = 0;<br/>change(a);</pre> |   |
| 27        | 0000106e             | min = a[9];                        |   |
| 28        | 0000107a             | max = a[0];                        |   |
| 29        | 00001084             |                                    |   |
| 30        |                      | 1                                  |   |
| 31        | 0000108a _sor        | t void sort(long *a)               |   |
| 32        | 0000108e             | {                                  |   |
| 33        |                      | long t;                            | - |

Figure 4.27 Program Window after Executing the Step In Command (2)

#### 4.7.2 Stepping Over a Function

The **Step Over** command executes a function, without single stepping through the body of the function, and stops at the next statement in the main program.

• Choose **Step Over** three times from the **Run** menu, or click the **Step Over** button three times in the toolbar.

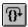

The program executes the change function and stops at the beginning of the address, H'10ac.

| inti; Sor | rte        |       |                            |          |
|-----------|------------|-------|----------------------------|----------|
| Line      | Address BP | Label | Source                     | <b>A</b> |
| 8         | 00001016   | _main | void main(void)            |          |
| 9         | 0000101a   |       | {                          |          |
| 10        |            |       | int i;                     |          |
| 11        |            |       | long a[10], j;             |          |
| 12        |            |       | volatile long min, max;    |          |
| 13        |            |       |                            |          |
| 14        | 0000101c   |       | for(i = 0 ; i < 10 ; i++){ |          |
| 15        | 0000101e   |       | j = rand();                |          |
| 16        | 00001026   |       | if(j < 0){                 |          |
| 17        | 00001028   |       | j = -j;                    |          |
| 18        | 0000100-   |       | }                          |          |
| 19<br>20  | 0000102a   |       | a[i] = j;                  |          |
| 20        | 00001040 • |       | sort(a);                   |          |
| 22        | 00001040   |       | min = $a[0];$              |          |
| 23        | 0000104e   |       | max = a[9];                |          |
| 24        | 0000105a   |       | min = 0;                   |          |
| 25        | 00001062   |       | max = 0;                   |          |
| 26        | 00001068   |       | change(a);                 |          |
| 27        | 0000106e   |       | min = a[9];                |          |
| 28        | 0000107a   |       | max = a[0];                |          |
| 29        | 00001084   |       | }                          |          |
| 30        |            |       |                            |          |
| 31        | 0000108a   | _sort | yoid sort(long *a)         |          |
| 32        | 0000108e   |       | ۱                          |          |
| 33        |            |       | long t;                    | <b>_</b> |
|           |            |       |                            |          |

Figure 4.28 Program Window after Executing the Step Over Command

#### 4.7.3 Displaying Local Variables

For example, we will examine the local variables in the function sort. This function declares five local variables: a, j, i, min, and max.

• Choose Locals from the View menu, or click the Locals button in the toolbar.

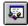

| (ing Locals |                                                   |
|-------------|---------------------------------------------------|
| Name        | Value                                             |
| i           | D'-12340 { R4 } (int)                             |
| +a<br>i     | ={ 0x00ffcfcc } (long[10])<br>D'10 { ER6 } (long) |
| min         | D'0 { 0x00ffcff8 } (volatile long)                |
| max         | D'0 { 0x00ffcff4 } (volatile long)                |
|             |                                                   |
|             |                                                   |
|             |                                                   |
|             |                                                   |
|             |                                                   |
|             |                                                   |
|             |                                                   |
|             |                                                   |
| 1           |                                                   |

#### Figure 4.29 Locals Window

The Locals window will show nothing when there are no local variables.

• Choose **Step In** from the **Run** menu or click the **Step** button in the toolbar to perform step execution one time.

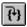

| The contents of variable a, | i, | i, | min    | and | max are changed and their values are displayed. |
|-----------------------------|----|----|--------|-----|-------------------------------------------------|
| The contents of variable a, | Jı | т, | 111 11 | anu | max are changed and then values are displayed.  |

| 🦗 Locals |                                                     |
|----------|-----------------------------------------------------|
| Name     | Value                                               |
| i<br>+a  | D'-12340 { R4 } (int)<br>={ 0x00ffcfcc } (long[10]) |
| i i      | D'10 { ER6 } (long)                                 |
| min      | D'4086 { 0x00ffcff8 } (volatile long)               |
| max      | D'0 { 0x00ffcff4 } (volatile long)                  |
|          |                                                     |
|          |                                                     |
|          |                                                     |
|          |                                                     |
|          |                                                     |
|          |                                                     |
|          |                                                     |
|          |                                                     |

Figure 4.30 Locals Window (After Contents of Variable min are Changed)

- Double click the + symbol in front of array a in the **Locals** window to display the separate elements of array a.
- Refer to the elements of array a before executing the sort function, and confirm that random data is sorted in descending order.

| ••• Locals |                                       |
|------------|---------------------------------------|
| Name       | Value                                 |
| i          | D'-12340 { R4 } (int)                 |
| -a         | ={ 0x00ffcfcc } (long[10])            |
| [0]        | D'31051 { 0x00ffcfcc } (long)         |
| [1]        | D'23010 { 0x00ffcfd0 } (long)         |
| [2]        | D'17515 { 0x00ffcfd4 } (long)         |
| [3]        | D'16838 { 0x00ffcfd8 } (long)         |
| [4]        | D'16212 { 0x00ffcfdc } (long)         |
| [5]        | D'10113 { 0x00ffcfe0 } (long)         |
|            |                                       |
| [6]        | D'7419 { 0x00ffcfe4 } (long)          |
| [7]        | D'5758 { 0x00ffcfe8 } (long)          |
| [8]        | D'5627 { 0x00ffcfec } (long)          |
| [9]        | D'4086 { 0x00ffcff0 } (long)          |
| j          | D'10 { ER6 } (long)                   |
| min        | D'4086 { 0x00ffcff8 } (volatile long) |
| max        | D'0 { 0x00ffcff4 } (volatile long)    |

Figure 4.31 Locals Window (Elements of Array Variable a after Function sort has been Executed)

### 4.8 Using the Complex Event System

So far in this tutorial we have monitored the behavior of the program by observing the contents of an area of memory in the **Memory** window, or the values of variables in the **Watch** and **Locals** windows.

Sometimes the action of a program is too complex to allow us to do this. Using the emulator's complex event system, you can, for example, detect the timing when a program accesses address H'10ca.

#### 4.8.1 Defining an Event Using the Complex Event System

Now define an event, using the complex event system, to monitor a part of the program as follows:

• Choose **Breakpoints** from the **View** menu to display the **Breakpoints** window, or click the **Breakpoints** button in the toolbar.

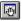

• Click in the **Breakpoints** window with the right mouse button, and choose **Add..** to set a new breakpoint.

| C Break       C Don't Care       C Address       C Range         Address Lo       Startup_VECT         Address Hi       Startup_VECT         Dutside Range |        |
|----------------------------------------------------------------------------------------------------|--------|
| Address Hi Startup_VECT                                                                                                    |        |
|                                                                                                    |        |
| 🗖 Outside Bange                                                                                                    |        |
|                                                                                                    |        |
| a Compare                                                                                                    | ction— |
| Compare 🗖 Lise Mask 🛛 🖸 🖪                                                                                                    | }ead   |
| e H'0 🛛                                                                                                    | Unito  |
| -ligh Byte C Low Byte C Word                                                                                                    | Mure   |
| k H'0                                                                                                    | ither  |

The following dialog box allows you to set the breakpoint's properties.

Figure 4.32 Breakpoint/Event Properties Dialog Box

- Set the **Type** to Event and enter the address H'lle8 into the **Address Lo** box as a condition.
- Click **OK** to define the breakpoint.

This will cause a break whenever address H'10ca is accessed, either for a read or a write.

The Breakpoints window shows the new event you have defined.

| Enable File/Line              | Symbol | Address  | Туре          |          |
|-------------------------------|--------|----------|---------------|----------|
| <ul> <li>Sort.c/21</li> </ul> |        | 00001040 | Program       |          |
| 0 Sort.c/44                   |        | 000010CA | Ch9 (R) addre | ss break |
|                               |        |          |               |          |
|                               |        |          |               |          |
|                               |        |          |               |          |
|                               |        |          |               |          |

Figure 4.33 Breakpoints Window

• Choose Reset Go from the Run menu, or click the Reset Go button in the toolbar.

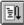

Execution will stop at the PC breakpoint set at address H ' 1040.

• Run the program from the current position, by choosing **Go** from the **Run** menu, or click the **Go** button in the toolbar.

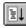

Execution will stop at address H'10ca.

| inti; Soi | rt.c       |       |                                          | _ 🗆 × |
|-----------|------------|-------|------------------------------------------|-------|
| Line      | Address BP | Label | Source                                   |       |
| 25        | 00001062   |       | max = 0;                                 |       |
| 26        | 00001068   |       | change(a);                               |       |
| 27        | 0000106e   |       | min = a[9];                              |       |
| 28        | 0000107a   |       | max = a[0];                              |       |
| 29        | 00001084   |       | }                                        |       |
| 30        |            |       | •                                        |       |
| 31        | 0000108a   | _sort | void sort(long *a)                       |       |
| 32        | 0000108e   |       |                                          |       |
| 33        |            |       | long t;                                  |       |
| 34        |            |       | int i, j, k, gap;                        |       |
| 35        |            |       |                                          |       |
| 36        | 00001090   |       | gap = 5;                                 |       |
| 37        | 00001094   |       | while(gap > 0){                          |       |
| 38        | 00001096   |       | for(k = 0 ; k < gap ; k++){              |       |
| 39        | 0000109a   |       | for(i = k + gap ; i < 10 ; i = i + gap){ |       |
| 40        | 0000109e   |       | for(j=j-gap;j>=k;j=j-gap){               |       |
| 41        | 000010a2   |       | if(a[j] >_a[j + gap]){                   |       |
| 42        |            |       | t = a[j];                                |       |
| 43        | 000010c6   |       | a[j] = a[j + gap];                       |       |
| 44        | 000010ca   |       | a[j + gap] = t;                          |       |
| 45        |            |       | }                                        |       |
| 46        |            |       | else                                     |       |
| 47        |            |       | , break;                                 |       |
| 48        |            |       | }                                        |       |
| 49        |            |       | }                                        |       |
| 50<br>51  | 000010-0   |       | )<br>                                    |       |
|           | 000010e2   |       | gap = gap / 2;                           |       |
| 52<br>53  | 000010ee   |       | }                                        |       |
| 54        | UUUUIUee   |       | 1                                        | -1    |
| 104       |            |       |                                          |       |

Figure 4.34 Stopping the Program by an Event Breakpoint

The status bar will display Break = Complex Event System to indicate that the break was caused by satisfaction of the event condition.

#### 4.9 Using the Trace Buffer

The trace buffer allows you to look back over previous MCU cycles to see exactly what the MCU was doing prior to a specified event.

#### 4.9.1 Displaying the Trace Buffer

You can specify the address accessed by the program to use the trace buffer to look back to see what accesses took place.

• Open the **Trace** window by choosing **Trace** from the **View** menu, or click the **Trace** button in the toolbar.

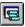

If necessary scroll the window down so that you can see the last few cycles. The **Trace** window is displayed, as shown in figure 4.35.

| Strace - 69 records (no filter)         Image: Construct of the filter)         Image: Construct of the filter)         Image: Constr |
|----------------------------------------------------------------------------------------------------|
| -00026         0010a6         SHLL.L         EFA         1034         RD         ROM         PROG         2         1111         HIGH         HIGH         "           -00025         0010a8         SHLL.L         EFA         1034         RD         ROM         PROG         2         1111         HIGH         HIGH         -         "         -         00024         0010a8         SHLL.L         EFA         1034         RD         ROM         PROG         2         1111         HIGH         HIGH         -         -         0024         0010a8         MOV.L         EFR2, ERO         0fa0         RD         ROM         PROG         2         1111         HIGH         HIGH         -         0         -         00023         0010a8         MOV.L         EFR2, ERA         0a84         RD         ROM         PROG         2         1111         HIGH         HIGH         -         0         -         00022         0010a8         MOV.W         ERS, FS         0465         RD         ROM         PROG         2         1111         HIGH         HIGH         -         0         -         00102         10104         ADD.L         ERS, FS         0465         RD         <                                                                                                    |
| -00017         0010b8         ADD.L         ER0.ERS         0.85         RD         ROM         PROG         2         1111         HIGH         HIGH           -00015         0010ba         MOY.L         BER4,ER0         0100         RD         ROM         PROG         2         1111         HIGH         HIGH           -00015         0010bc         MOY.L         BER4,ER0         0100         RD         ROM         PROG         2         1111         HIGH         HIGH           -00015         0010bc         MOY.L         BER5,ER1         0100         RD         ROM         PROG         2         1111         HIGH         HIGH           -00012         ffcfc         41c6         RD         RAM         DATA         2         1111         HIGH         HIGH           -00010         0101c2         CMP.L         ER1,ER0         1790         RD         ROM         PROG         2         1111         HIGH         HIGH           -00010         0101c2         CMP.L         ER1,ER0         1790         RD         ROM         PROG         2         1111         HIGH         HIGH         -         -         00000         RD         ROM                                                                                                    |

Figure 4.35 Trace Window

• If necessary, adjust the width of each column by dragging the column dividers on either side of the labels just below the title bar.

In cycle -00003, you can see that address H'011ca has been accessed.

#### 4.9.2 Setting a Trace Filter

Currently the Trace window shows all the MCU cycles.

- First click in the **Trace** window with the right mouse button and choose **Clear** from the popup menu to clear the existing trace buffer.
- Then choose **Filter** to display the **Trace Filter** dialog box.

| Trace Filter                                                      |                                                                                   | ×                                                                  |
|-------------------------------------------------------------------|-----------------------------------------------------------------------------------|--------------------------------------------------------------------|
| General Bus / Area                                                | Signals                                                                           |                                                                    |
| Type<br>Cycle<br>© Pattern<br>I Search<br>from top<br>Cycle       | Address O Don't Care  Address Address Lo H'1154 Address Hi H'FFFFFF Outside Range |                                                                    |
| Data Compare<br>Compare<br>Value H'0<br>© High Byte O<br>Mask H'0 | Low Byte O Word                                                                   | Direction<br>C <u>R</u> ead<br>C <u>W</u> rite<br>C <u>E</u> ither |
| ОК                                                                | Cancel Apply                                                                      | Help                                                               |

Figure 4.36 General Panel in Trace Filter Dialog Box

This allows you to define a filter to restrict which cycles will be displayed in the trace buffer.

• If necessary, click General to show the General panel.

- Select Pattern in the **Type** section.
- In the Address section click Address and type H'10ca in the Address Lo field.
- Click **Bus / Area** to display the **Bus / Area** panel.
- Set **Bus State** to CPU Prefetch.

| Trace Filter                                      |                                                                                             | ×    |  |
|---------------------------------------------------|---------------------------------------------------------------------------------------------|------|--|
| General Bus / Area                                | Signals                                                                                     |      |  |
| Bus State<br>└ CPU Prefetck<br>└ CP <u>U</u> Data | Area<br>Cn-chip <u>R</u> OM<br>Cn-chip RAM<br>Cn-chip <u>E</u> EPROM<br>Cn-chip <u>I</u> /O |      |  |
| Don't Care                                        | ☑ D <u>o</u> n't Care                                                                       |      |  |
| OK                                                | Cancel Apply                                                                                | Help |  |

Figure 4.37 Bus / Area Panel in Trace Filter Dialog Box

- Click **OK** to save the trace filter.
- Choose **Breakpoints** from the **View** menu and open the **Breakpoints** window and breakpoints.
- Then choose **Reset Go** from the **Run** menu to execute the program.
- Then choose **Halt** from the **Run** menu to halt execution to see the trace buffer.

In the **Trace** window, only the cycles in which the MCU accessed address H'10ca are displayed.

| 🖳 Trace - 12 records of 33                                                                                                    | 370                                                                                                    |                                                                                                    |                                                                                                    |                                                                                                    |        |
|----------------------------------------------------------------------------------------------------|----------------------------------------------------------------------------------------------------|----------------------------------------------------------------------------------------------------|----------------------------------------------------------------------------------------------------|----------------------------------------------------------------------------------------------------|--------|
| Cycle         Address         Label           -01705         0010ca           -01593         0010ca           -01540         0010ca           -01481         0010ca           -01374         0010ca           -01383         0010ca           -01374         0010ca           -01370         0010ca           -01105         0010ca           -010267         0010ca           -00900         0010ca           -00800         0010ca           -00800         0010ca | Code           MOV.L         ER0,0ER5           MOV.L         ER0,0ER5 | 0100 RD<br>0100 RD<br>0100 RD<br>0100 RD<br>0100 RD<br>0100 RD<br>0100 RD<br>0100 RD<br>0100 RD<br>0100 RD<br>0100 RD | Area     Status     Clock       ROM     PROG     2       ROM     PROG     2 | Probes         IRQ1         IRQ2           1111         HIGH         HIGH           1111         HIGH         HIGH | Source |

Figure 4.38 Trace Window (When Trace Filter is Specified)

### 4.10 Measuring the Performance

By using the performance analysis function in the HDI, you can measure the performance of a program. The results are displayed as a histogram or as percentages.

#### 4.10.1 Selecting the Measurement Conditions

Select the conditions for measurement as follows:

• Select **Performance Analysis** from the **View** menu or click the **PA** button in the toolbar and open the **Performance Analysis** dialog box.

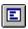

- Click the Conditions button and open the Performance Analysis Conditions window.
- After clicking **No. 1** in the **Performance Analysis Conditions**, click the **Edit** button and open the **Performance Analysis Properties** dialog box.

The following dialog box will be displayed to allow selection of the measuring conditions.

| Measurement Meth                                                          | od :<br>cified Range Mea     | surement |        |      |
|---------------------------------------------------------------------------|------------------------------|----------|--------|------|
| Range Name :<br>Range<br>Start <u>A</u> ddress :<br><u>E</u> nd Address : | Startup_VECT<br>Startup_VECT |          |        |      |
|                                                                           |                              | ОК       | Cancel | Help |

Figure 4.39 Selecting the Conditions for Measurement

- Select **Time Of Specified Range Measurement** from **Measurement Method** to measure the performance over the specified range.
- Input Range1 as the **Range Name**.
- Input address H ' 10c8 as the **Start Address** and address H ' 120c as the **End Address**.
- Click **OK** to select the conditions.

This completes the setting for **No.1**.

In the **Performance Analysis Conditions** window, the conditions selected in the **Performance Analysis Properties** dialog box are displayed.

| Performance Analysis Conditions                                      | ×                           |
|----------------------------------------------------------------------|-----------------------------|
| Address Control Mode                                                 | Time Measurement Unit       |
| • PC<br>• Prefetch                                                   | ⊙ <u>1</u> 60 ns<br>⊙ 40 ns |
|                                                                      | O <u>2</u> 0 ns             |
|                                                                      | O Target                    |
| No Condition                                                         |                             |
| 1 Analysis Range H'000010C8 H'000<br>2<br>3<br>4<br>5<br>6<br>7<br>8 | 0120C                       |
| <u>Edit</u> Delete De                                                | I All OK Cancel Help        |

Figure 4.40 Displaying the Measurement Conditions

• Click **OK** to set the measurement conditions.

Now, the performance of the execution in the address range H  $^{\prime}$  10c8 to H  $^{\prime}$  120c can be measured.

- Click Close and close the Performance Analysis dialog box.
- Select **Reset Go** from the **Run** menu or click the **Reset Go** button in the toolbar, and execute the program from the beginning.

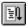

The program will stop at address H '104e.

#### 4.10.2 Displaying the Analysis Results

The performance analysis results are displayed as a histogram or as percentages.

• Select **Performance Analysis** from the **View** menu or click the **PA** button in the toolbar and open the **Performance Analysis** dialog box.

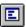

| erformance Analysis                                      |               |             |                                   |                 |     |       |    | ×              |
|----------------------------------------------------------|---------------|-------------|-----------------------------------|-----------------|-----|-------|----|----------------|
| No Name<br>1 Analysis<br>2<br>3<br>4<br>5<br>6<br>7<br>8 | Mode<br>Range | Rate<br>17% | 01020<br>########                 |                 | 50  | 6070  | 80 | -901( <u>*</u> |
|                                                          |               |             | ⊙ <u>Graph</u><br>C <u>V</u> alue | <u>C</u> onditi | ons | Close |    | elp            |

Figure 4.41 Displaying the Analysis Results (1)

The performance analysis results are displayed as a histogram and as percentages.

• Click Value.

| No Name<br>L Analysis             | Mode<br>Range | Rate<br>17% | RUN-TIME Count<br>OOh OOmin OOs OOOms 696us 640ns 0                    |
|-----------------------------------|---------------|-------------|------------------------------------------------------------------------|
| Analysis<br>3<br>4<br>5<br>7<br>3 |               |             |                                                                        |
| 1                                 |               |             | © <u>G</u> raph<br>© <u>Value</u> <u>Conditions</u> Close <u>H</u> elp |

Figure 4.42 Displaying the Analysis Results (2)

The analysis results are displayed as percentages and as the actual time measured.

### 4.11 Bus Monitor

You will be able to refer to the contents of memory in realtime (minimum time to update the window is 1s) as shown in the example window below when you execute the user program.

• Choose **Bus Monitor Window...** from the **View** menu.

| Open Bus Monitor Menu                 |
|---------------------------------------|
| Select Bus Monitor Function           |
| ○ Set Address For <u>T</u> rigger     |
| • Set Address For <u>R</u> AM Monitor |
| OK Cancel                             |

Figure 4.43 Open Bus Monitor Menu Dialog Box

• Choose Set Address For RAM Monitor from the Select Bus Monitor Function, and click OK.

• Select the check box left to **Monitor 1** and input H'00ffcf00, choose Access, then click the **OK** button.

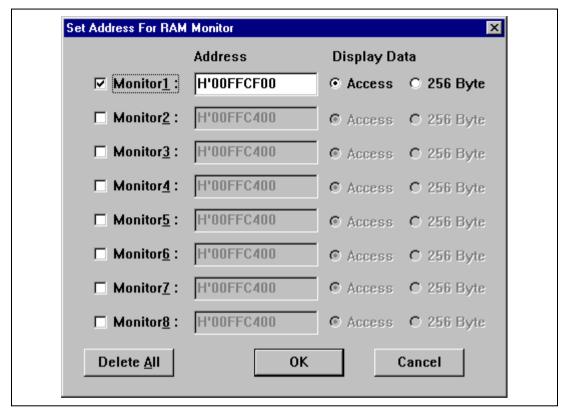

Figure 4.44 Set Address For RAM Monitor Dialog Box

• Choose Reset Go from the Run menu or click the Reset Go button on the tool bar.

You can now watch the memory contents being updated in realtime (minimum time for updating the window is 1s) as shown in the example window below.

In this tutorial, since the user program stops at PC breaks, only accessed addresses can be confirmed.

|                                                                                                    | nitor Display For Address 1 Setting                                                                                                    |  |
|----------------------------------------------------------------------------------------------------|----------------------------------------------------------------------------------------------------|--|
| Address<br>00FFCF10<br>00FFCF10<br>00FFCF30<br>00FFCF30<br>00FFCF50<br>00FFCF60<br>00FFCF80<br>00FFCF80<br>00FFCF80<br>00FFCF00<br>00FFCF00<br>00FFCF00<br>00FFCF0<br>00FFCF0 | B0 00 12 9E 00 0A 00 00 24 69 00 00 26 02 00 00         31 C5 00 00 33 E5 00 00 3F 8E 00 00 42 42 00 00         47 9F 00 00 68 0C 00 00 6D AE 80 00 13 00 00 00         00 05 00 00 00 00 00 00 00 00 00 00 00 0 |  |

Figure 4.45 RAM Monitor Display

### 4.12 Stack Trace Function

By using the stack trace function, you can check the history of functions called when user programs stopped and the results of having allocated automatic variables.

- Double click the BP column, including address H'1090, in the **Program** window and set PC Break.
- Select **Reset Go** from the Run menu or click the **Reset Go** button in the toolbar and execute the program from the initial position. The program execution stops at address H'1090 by PC Break that has been set.
- Select Stack Trace from the View menu and open the Stack Trace window.
- Click in the **Stack Trace** window with the right mouse button, select **View Setting** from the pop-up menu, and open the **Stack Trace Setting** window.
- Check **Parameter**, **Local Variable**, and **Hexadecimal** in the **Stack Trace Setting** window and click **OK**.

| Stack Trace                                                                                                 |                                                                                                    |
|----------------------------------------------------------------------------------------------------|----------------------------------------------------------------------------------------------------|
| Kind Name<br>F sort(long*)<br>P a<br>L t<br>L i<br>L gap<br>F main()<br>L i<br>L a<br>L j<br>L min<br>L max | <pre>{Value { 0x00001090 }  0x00ffcfcc { ER2 } (long*) H'bf54 { E3 } (int) H'0000 { E6 } (int) H'bc7e { R3 } (int) H'off6 { R6 } (int) { 0x0001044 } H'000a { R4 } (int) { 0x00ffcfc4 } (long[10]) H'00000ff6 { ER6 } (long) H'00000ff6 { 0x00ffcff0 } (volatile long) H'00003f54 { 0x00ffcfec } (volatile long)</pre> |

Figure 4.46 Stack Trace Window

You can see that the PC is currently in the sort function and is called from the main function.

Note: This function can be used only when a load module with debugging information in Dwarf2 format has been loaded.

### 4.13 Coverage Function

When the coverage function is used, you can check what instruction has been executed and what memory has been accessed when the user program stopped.

- Remove all break points by selecting **Delete All** from the pop up menu appeared by clicking the right button of mouse on the **Breakpoints** window.
- Select **Reset Go** from the **Run** menu or click the **Reset Go** button in the toolbar and execute the program from the initial position. When the state of the status bar becomes **Status** = **SLEEP1**, click the Stop button on the toolbar and stop the program execution.
- Select Coverage from the View menu and open the Coverage Main window.
- Click **Display Coverage Update** button in the **Coverage Main** window, reflect the results of execution, and select **512 bytes** from **Display Scale** drop down list box.
- Input address H'1000 for the display start address on the **Jump to address** dialog box appeared by double-clicking the graph area.

The program execution history is displayed with **Display Key** colors in the graph area.

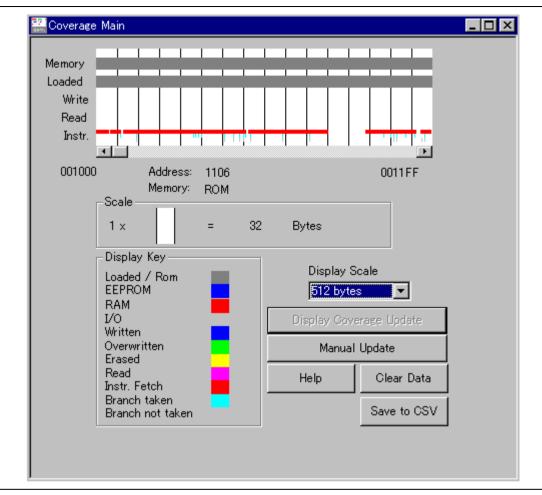

Figure 4.47 Coverage Main Window

Clicking the **Save to CSV** button in the **Coverage Main** window saves this coverage result with the CSV-file format.

For details on the above functions, refer to the online help. Online help can be displayed by clicking the **Help** button in any window or pressing the **F1** key.

### 4.14 Saving the Session

Before exiting, it is good practice to save your session, so that you can resume with the same E6000 emulator and HDI configuration at your next debugging session.

- Choose Save Session from the File menu.
- Choose **Exit** from the **File** menu to exit HDI.

### 4.15 What Next?

This tutorial has introduced you to some of the key features of the E6000 emulator, and their use in conjunction with the HDI. By combining the emulation tools provided in the E6000 emulator you can perform extremely sophisticated debugging, allowing you to track down hardware and software problems efficiently by precisely isolating and identifying the conditions under which they occur. For details on HDI operation, refer to the Hitachi Debugging Interface User's Manual, supplied separately.

# Section 5 Diagnostic Test Procedure

This section describes the diagnostic test procedure using the E6000 emulator test program.

### 5.1 System Set-Up for Test Program Execution

To execute the test program, use the following hardware; do not connect the user system interface cable and user system.

- AE-4 E6000 emulator (HS0AE4XEPI61H)
- Host computer (MS-DOS)
- E6000 PC interface board (One of the following interface boards is shown in this manual. Prepare a suitable one according to your PC interface specifications.) ISA bus interface board (HS6000EII01H) PCI bus interface board (HS6000EIC01H, HS6000EIC02H) PCMCIA interface card (HS6000EIP01H) LAN interface adapter (HS6000ELN01H)
- 1. Install the E6000 PC interface board in the host computer and connect the supplied PC interface cable to the board.
- 2. Connect the PC interface cable to the AE-4X E6000.
- 3. Connect the supplied AC adapter to the AE-4X E6000.
- 4. Initiate the host computer to make it enter DOS prompt command input wait state.
- 5. Turn on the E6000 switch.

### 5.2 Diagnostic Test Procedure Using Test Program

Insert the CD-R (HS0AE4EPI61SR supplied with the E6000) into the CD-ROM drive of the host computer by pressing the Shift key, move the current directory to <Drive>:\Diag with a command prompt, and enter one of the following commands according to the PC interface board used to initiate the test program:

- 1. ISA bus interface board (HS6000EII01H) >TM0AE4X –ISA (RET)
- 2. PCI bus interface board (HS6000EIC01H, HS6000EIC02H) >TM0AE4X –PCI (RET)
- 3. PCMCIA interface card (HS6000EIP01H) >TM0AE4X –PCCD (RET)
- 4. LAN interface adapter (HS6000ELN01H) >TM0AE4X -ELN (RET)

The HDI must be installed before the test program is executed.

Be sure to initiate the test program from <Drive>:\Diag. Do not initiate it from a directory other than <Drive>:\Diag, such as <Drive>:\Diag\TM0AE4X (RET). If the test program is initiated when the current directory is not <Drive>:\Diag, the test program will not operate correctly.

When -S is added to the command line such as >TM0AE4X - ISA - S (RET), steps 1 to 24 will be repeatedly executed. To stop the execution, enter Q.

- Notes: 1. When the CD-R is inserted into the CD-ROM drive without pressing the Shift key, the HDI installation wizard is automatically started. In such a case, exit the HDI installation wizard.
  - 2. <Drive> is a drive name for the CD-ROM drive.
  - 3. Do not remove the CD-R from the CD-ROM drive during test program execution.

Messages and test contents displayed during the tests are as follows. You can perform tests No. 1 through No. 24. (The testing time is about 20 minutes when you use a PCI interface card on Windows<sup>®</sup> 98 at 333 MHz with 64 MB of main memory.)

| Message                                                                      | Description                                                                                    |
|------------------------------------------------------------------------------|------------------------------------------------------------------------------------------------|
| E6000 AE-4X Emulator Tests Vn.m<br>Copyright (c) 2001 Hitachi Ltd.           | Test program start message. Vn.m shows the version number.                                     |
| Loading driverOK (Use PCI)                                                   | Shows that the driver software for<br>the PC interface board has been<br>normally loaded.      |
| Initializing driverOK                                                        | Shows that the driver software for<br>the PC interface board has been<br>normally initialized. |
| Searching for interface cardOK                                               | Shows that the PC interface board is correctly installed in the host computer.                 |
| Checking emulator is connectedOK                                             | Shows that the E6000 emulator is correctly connected to the host computer.                     |
| Emulator board information:<br>Main board ID: H' 5 Emulation board ID: H' 1c | Shows the ID number of the lower<br>board of the E6000 emulator<br>(always 5).                 |
|                                                                              | Shows the ID number of the upper<br>board of the E6000 emulator<br>(always 1c).                |

|     | 6                                                    |    |
|-----|------------------------------------------------------|----|
|     | A) IDR0 Register                                     | ОК |
|     | B) PAGE Register                                     | ок |
|     | C) TRACE G/A Register                                | ОК |
|     | D) PERFM G/A Register                                | ОК |
|     | E) CES G/A Register                                  | ОК |
|     | F) IDR1 Register                                     | OK |
|     | G) IDR2 Register                                     | ОК |
|     | H) EEMAX Register                                    | ок |
|     | I) CHIPTYPE Register                                 | ок |
| 2)  | Test DPRAM                                           |    |
|     | A) Decode Test                                       | ок |
|     | B) Marching Test                                     | ОК |
| 3)  | Test Firmware RAM                                    |    |
| - / | A) Decode Test page [H'700 - H'71f]                  |    |
|     |                                                      | эк |
|     | B) Marching test page [H'700 - H'71f]                |    |
|     |                                                      | ЭК |
|     |                                                      |    |
| 4)  | Test Trace memory                                    |    |
|     | A) Decode Test page [H'000 - H'04f]<br>(Lower 32K)   | OK |
|     | B) Marching test page [H'000 - H'04f] (Lower 32K)    |    |
|     | b) Matching test page [11000 - 11041] (Lower 52K)    | ок |
|     |                                                      |    |
|     | C) Decode Test page [H'000 – H'04f]                  |    |
|     | (Upper 32K)                                          | OK |
|     | D) Marching test page [H'000 – H'04f]<br>(Upper 32K) | OK |
| 5)  | Test Map control memory                              |    |
| 5)  | A) Decode Test page [H'200 - H'27f]                  |    |
|     | A) Decode Test [page [11200 - 11271]                 | эк |
|     | B) Marching test page [H'200 - H'27f]                |    |
|     |                                                      | ЭК |
|     |                                                      |    |
|     | C) Coverage RAM Test                                 |    |
|     | D) Coverage RAM Test2 page [H'900 - H'9ff] H'a0      | 0  |

Shows the check results for the registers in the E6000 emulator.

Shows the results of decoding test and marching test for the dual-port RAM in the E6000 emulator (normal completion).

Shows the results of decoding test for the firmware RAM in the E6000 emulator (normal completion).

Shows the results of marching test in the E6000 emulator (normal completion).

Shows the results of decoding test for the trace RAM in the E6000 emulator (normal completion).

Shows the results of marching test in the E6000 emulator (normal completion).

Shows the results of decoding test for the mapping RAM in the E6000 emulator (normal completion).

Shows the results of marching test in the E6000 emulator (normal completion).

Shows the results of decoding test for the Coverage RAM in the E6000

| 0                                               | K |
|-------------------------------------------------|---|
| 6) Test Internal ROM and RAM                    |   |
| A) Decode Test (Internal ROM)O                  | K |
| B) Marching test (Internal ROM)O                | K |
| C) Decode Test (Internal RAM)O                  | K |
| D) Marching Test (Internal RAM)O<br>7) RESERVED | K |
| 8) Test Emulation RAM STEP Operation            |   |
| A) Step OperationO                              | K |
| 9) Test Keybreak<br>Key BreakO                  | K |
| 10) Test Emulation RAM Hardware Break           |   |
| A) GRD BreakO                                   | K |
| B) WPT BreakO                                   | K |
| 11) Test Internal ROM Write-Protect             |   |
| A) ROMWR Test                                   | K |
|                                                 |   |
| 12) Test Hardware Break                         |   |
| A) Break Point InitializedO                     | K |

| B) Event Detectors CES channel 1-12 | OK |
|-------------------------------------|----|
| C) Test Sequencing 1                | OK |
| D) Check Range Break                | OK |
| E) Range Break Test for Data        | OK |
| F) Check Compare Either             | OK |
|                                     |    |

emulator (normal completion).

Shows the results of decoding and marching test for the emulation RAM in the E6000 emulator (normal completion).

Shows the check results for the step execution controlling circuits in the E6000 emulator (normal completion).

Shows the check results for the forced break controlling circuits in the E6000 emulator (normal completion).

Shows the check results for the illegal access break controlling circuits in the E6000 emulator (normal completion).

Shows the check results for internal ROM controlling circuits in the E6000 emulator (normal completion).

Shows the check results for hardware break controlling circuits in the E6000 emulator (normal completion).

#### A) Free Trace.....OK B) Range Trace.....OK C) Point to Point Trace .....OK D) Start and Stop Event Trace .....OK E) Trace memory Overflow.....OK F) Time STAMP Trace.....OK G) Start and Stop Event Trace Test2 .....OK H) ASEJTC bit Trace Test.....OK 14) Test Runtime Counter A) Runtime Counter (9.8304MHz) ...... OK B) Runtime Counter (7.1424 MHz) ..... OK C) Runtime Counter (4.9152 MHz) ..... OK D) Runtime Counter (3.5712 MHz) ..... OK E) Runtime Counter (2.4576 MHz) ..... OK F) Runtime Counter (1.7856 MHz) ..... OK 15) Test Emulation Monitor A) EMA23 – EMA0 ..... OK B) ACST2 – ACST0 ..... OK C) ST3 – ST0 ..... OK D)ASE BRKACK ..... OK E) CNN ..... OK F) RESERVED G) INST .....OK H) HLT BIT (MONIT2O: D6) .....OK I) EVAGDD BIT (MONIT2O: D5) .....OK J) RF\_VCC BIT (MONIT2E: D3) .....OK 16) Testing PERFM G/A A) Time Measurement.....OK B) RESERVED C) Subroutine Count Measurement .....OK D) Timeout Function (TIMOT Bit.....OK

13) Test Emulation RAM Trace

E) Timeout Function (TIMOP Bit .....OK 17) Test Bus Monitor A) Register test .....OK B) Parallel RAM test .....OK C) SPRSEL2 test .....OK D) RAM monitor test .....OK 18) RESERVED 19) Test Go Reset A) GoReset .....OK

B) BUS 00>FF Test.....OK

Shows the check results for the trace controlling circuits in the E6000 emulator (normal completion).

Shows the check results for execution time measurement circuits in the E6000 emulator (normal completion).

Shows the check results for monitor controlling circuits in the E6000 emulator (normal completion).

Shows the check results for execution time measurement controlling circuits in the E6000 emulator (normal completion).

Shows the check results for bus monitor circuits in the E6000 emulator (normal termination).

Shows the check results for GoReset controlling circuits in the E6000 emulator (normal termination).

#### 20) Test PC\_CVR

| A) RESERVED                               |    |
|-------------------------------------------|----|
| B) ALL Coverage Test 2                    | OK |
| C) Area Coverage Test 1                   |    |
| D) Area Coverage Test 2                   |    |
| E) Area Coverage Test 3                   |    |
| F) C1 Coverage Test                       |    |
| G) C1 Coverage Test 2                     |    |
| H) LID2BCC Coverage                       |    |
| 21) Test EEPROM                           |    |
| EEPROM TEST (ECR Reg OC1, 0=0, 0) No.1    |    |
| A-1) Decode Test (PBMSEL bit : 0          | OK |
| A-2) Decode Test (PBMSEL bit : 1          |    |
| A-3) EEPMOV By UserRun                    |    |
| A-4) Shift Address Test                   |    |
| B) EEPROM TEST (ECR Reg OC1, 0=0, 0) No.2 |    |
| C) EEPROM TEST (ECR Reg OC1, 0=0, 1)      |    |
| D) EEPROM DELETE TEST (ECR Reg OC1, 0=1   |    |
| E) EEPROM PROTECT TEST                    |    |
| F) EEMAX TEST 1                           |    |
| G) EEMAX TEST 2                           |    |
| H) EEMOV ON EEPROM TEST                   | OK |
| I) EEPMOV TIME MEASUREMENT TEST           |    |
| J) EEPROM WR TEST                         | OK |
| K) EMR TEST                               | OK |
| 22) Test Double Stack, I/O Stack          |    |
| A) Double Stack Test                      | OK |
| B) I/O Stack Test 1                       | OK |
| C) I/O Stack Test 2                       | OK |
| D) RAM Stack Test 3                       | OK |
| 23) Test SUB_CHIP                         |    |
| A) RAM Test                               | OK |
| B) MLTIRQ Line Test                       |    |
| C) MLTMON Line Test                       | OK |
| D) MLTCONT Line Test                      | OK |
| E) MLTRES Line Test                       | OK |
| F) MLTSLEEP Line Test                     | OK |
| G) MLTIO Line Test                        | OK |
| H) UART, TIMER Register Test              | OK |
| I) RF Register Test                       | OK |
|                                           |    |

Shows the check results for coverage controlling circuits in the E6000 emulator (normal completion).

Shows the check results for writing to EEPROM/rewriting to EEPROM/erasing and its erasing time, EEMAX Break write-protect controlling circuits in the E6000 emulator (normal completion).

Shows the check results for Double Stack, I/O Stacks and RAM Stack controlling circuits in the E6000 emulator (normal completion).

Shows the check results for sub-chip bus circuit in the E6000 emulator (normal termination).

#### 24) Test DATA\_CVR

| A) ALL Coverage Test 1                       | OK |
|----------------------------------------------|----|
| B) Area Coverage Test 1                      | OK |
| D) Area Coverage Test 2                      | OK |
| F) RDWR Coverage Test                        | OK |
| G) EEPWR Coverage Test                       | OK |
| H) IO Coverage Test                          | OK |
| Tests run for 0H: 20M: 46S                   |    |
| Tests passed, emulator functioning correctly |    |
|                                              |    |

Shows the check results for coverage controlling circuits in the E6000 emulator (normal completion).

When -S is added to the command line, steps 1 to 24 will be repeatedly executed.

When detecting an error, the test program displays ERROR and stops execution. In this case, the emulator hardware may be malfunctioning. Inform a Hitachi sales agency of the test results in detail.

# Appendix A Command Line Functions

This section lists the E6000 emulator command line functions.

#### **Command Type:**

General: HDI general commands Specific: Commands specific to the E6000 emulator

For HDI general command line functions, refer to the Hitachi Debugging Interface User's Manual or the on-line help. For E6000-specific commands, refer to the on-line help. To display the on-line help, enter the following in the **Command Line** window:

help <command>

<command>: Command name or its abbreviation

| Command Name                           | Abbrevia-<br>tion | Command<br>Type | Description                                        |
|----------------------------------------|-------------------|-----------------|----------------------------------------------------|
| !                                      | _                 | General         | Comments                                           |
| ACCESS                                 | AC                | General         | Sets operation for invalid access                  |
| ANALYSIS                               | AN                | Specific        | Enables or disables the performance analysis range |
| ANALYSIS_RANGE                         | AR                | Specific        | Sets or displays the performance analysis range    |
| ANALYSIS_RANGE_DELETE                  | AD                | Specific        | Cancels the performance analysis range             |
| ASSEMBLE                               | AS                | General         | Assembles a program                                |
| ASSERT                                 | _                 | General         | Checks conditions                                  |
| BREAKPOINT / EVENT                     | BP, EN            | Specific        | Sets a breakpoint or an event                      |
| BREAKPOINT_CLEAR,<br>EVENT_CLEAR       | BC,<br>EC         | Specific        | Clears a breakpoint or an event                    |
| BREAKPOINT_DISPLAY,<br>EVENT_DISPLAY   | BD,<br>ED         | Specific        | Displays breakpoints or events                     |
| BREAKPOINT_ENABLE,<br>EVENT_ENABLE     | BE,<br>EE         | Specific        | Enables or disables a breakpoint or an event       |
| BREAKPOINT_SEQUENCE,<br>EVENT_SEQUENCE | BS,<br>ES         | Specific        | Defines or clears a breakpoint or event sequence   |

#### Table A.1 Command List

### Table A.1 Command List (cont)

| Command NametionTypeDescriptionCLOCKCKSpecificSets the CPU clock rate in<br>the E6000 emulatorCOVERAGECVSpecificDisplays coverage<br>informationCOVERAGE_CLEARCCSpecificClears coverage informationDEVICE_TYPEDESpecificSelects the target device in<br>the E6000 emulatorDISASSEMBLEDAGeneralDisplays protected areas of<br>EEPROM_DISPLAYEPROM_DISPLAYEPSpecificSets or cancels protected<br>areas of EEPROMERASEERGeneralClears the contents of the<br>Command Line windowEVALUATEEVGeneralLoads an object programFILE_LOADFLGeneralLoads an object program<br>fileFILE_SAVEFSGeneralSaves memory contents in<br>a fileGO_RESETGRGeneralExecutes a user program<br>muntil a temporary breakpointGO_TILLGTGeneralExecutes a user program<br>muntil a temporary breakpointHALTHAGeneralStops user program<br>muntil a temporary breakpointHALTHAGeneralStops user program<br>executionHELPHEGeneralDisplays the help message<br>for the command line or the<br>commandINITIALISEINGeneralInitializes platformsLOGLOGeneralInitializes platforms |                | Abbrevia- | Command  |                             |
|----------------------------------------------------------------------------------------------------|----------------|-----------|----------|-----------------------------|
| the E6000 emulatorCOVERAGECVSpecificDisplays coverage<br>informationCOVERAGE_CLEARCCSpecificClears coverage informationDEVICE_TYPEDESpecificSelects the target device in<br>the E6000 emulatorDISASSEMBLEDAGeneralDisassembles and displays<br>a programEEPROM_DISPLAYEPSpecificDisplays protected areas of<br>EEPROMEEPROM_MAPEMSpecificSets or cancels protected<br>areas of EEPROMERASEERGeneralClears the contents of the<br>Command Line windowEVALUATEEVGeneralEvaluates an expressionFILE_LOADFLGeneralLoads an object program<br>fileFILE_VERIFYFVGeneralSaves memory contents in<br>a fileGOGOGeneralExecutes a user program<br>from the reset vectorGO_RESETGRGeneralExecutes a user program<br>from the reset vectorGO_TILLGTGeneralExecutes a user program<br>from the reset vectorHALTHAGeneralStops user program<br>from the reset vectorHALTHAGeneralStops user program<br>executionHELPHEGeneralDisplays the help message<br>for the command line or the<br>commandINITIALISEINGeneralInitializes platforms                      | Command Name   | tion      |          | Description                 |
| InformationCOVERAGE_CLEARCCSpecificClears coverage informationDEVICE_TYPEDESpecificSelects the target device in<br>the E6000 emulatorDISASSEMBLEDAGeneralDisassembles and displays<br>a programEEPROM_DISPLAYEPSpecificDisplays protected areas of<br>EEPROMEEPROM_MAPEMSpecificSets or cancels protected<br>areas of EEPROMERASEERGeneralClears the contents of the<br>Command Line windowEVALUATEEVGeneralEvaluates an expressionFILE_LOADFLGeneralLoads an object program<br>fileFILE_SAVEFSGeneralSaves memory contents in<br>a fileFILE_VERIFYFVGeneralExecutes a user program<br>from the reset vectorGO_RESETGRGeneralExecutes a user program<br>from the reset vectorGO_TILLGTGeneralExecutes a user program<br>from the reset vectorHALTHAGeneralStops user program<br>executionHELPHEGeneralDisplays the help message<br>for the command line or the<br>commandINITIALISEINGeneralInitializes platforms                                                                                                    | CLOCK          | СК        | Specific |                             |
| DEVICE_TYPEDESpecificSelects the target device in<br>the E6000 emulatorDISASSEMBLEDAGeneralDisassembles and displays<br>a programEEPROM_DISPLAYEPSpecificDisplays protected areas of<br>EEPROMEEPROM_MAPEMSpecificSets or cancels protected<br>areas of EEPROMERASEERGeneralClears the contents of the<br>Command Line windowEVALUATEEVGeneralEvaluates an expressionFILE_LOADFLGeneralLoads an object program<br>fileFILE_SAVEFSGeneralVerifies memory contents in<br>a fileFILE_VERIFYFVGeneralExecutes a user program<br>from the reset vectorGOGOGeneralExecutes a user program<br>from the reset vectorGO_TILLGTGeneralExecutes a user program<br>from the reset vectorHALTHAGeneralStops user program<br>executionHALTHEGeneralDisplays the help message<br>for the command line or the<br>commandINITIALISEINGeneralInitializes platforms                                                                                                    | COVERAGE       | CV        | Specific |                             |
| the E6000 emulatorDISASSEMBLEDAGeneralDisassembles and displays<br>a programEEPROM_DISPLAYEPSpecificDisplays protected areas of<br>EEPROMEEPROM_MAPEMSpecificSets or cancels protected<br>areas of EEPROMERASEERGeneralClears the contents of the<br>Command Line windowEVALUATEEVGeneralEvaluates an expressionFILE_LOADFLGeneralLoads an object program<br>fileFILE_SAVEFSGeneralSaves memory contents in<br>a fileFILE_VERIFYFVGeneralVerifies memory contents<br>against file contentsGOGOGeneralExecutes a user program<br>from the reset vectorGO_TILLGTGeneralExecutes a user program<br>from the reset vectorGO_TILLGTGeneralExecutes a user program<br>until a temporary breakpointHALTHAGeneralStops user program<br>executionHELPHEGeneralDisplays the help message<br>for the command line or the<br>commandINITIALISEINGeneralInitializes platforms                                                                                                    | COVERAGE_CLEAR | CC        | Specific | Clears coverage information |
| a programEEPROM_DISPLAYEPSpecificDisplays protected areas of<br>EEPROMEEPROM_MAPEMSpecificSets or cancels protected<br>areas of EEPROMERASEERGeneralClears the contents of the<br>Command Line windowEVALUATEEVGeneralEvaluates an expressionFILE_LOADFLGeneralLoads an object program<br>fileFILE_SAVEFSGeneralSaves memory contents in<br>a fileFILE_VERIFYFVGeneralVerifies memory contents<br>against file contentsGOGOGeneralExecutes a user program<br>from the reset vectorGO_TILLGTGeneralExecutes a user program<br>mort at temporary breakpointHALTHAGeneralStops user program<br>executionHELPHEGeneralDisplays the help message<br>for the command line or the<br>commandINITIALISEINGeneralInitializes platforms                                                                                                    | DEVICE_TYPE    | DE        | Specific | 5                           |
| EEPROM_MAPEMSpecificSets or cancels protected<br>areas of EEPROMERASEERGeneralClears the contents of the<br>Command Line windowEVALUATEEVGeneralEvaluates an expressionFILE_LOADFLGeneralLoads an object program<br>fileFILE_SAVEFSGeneralSaves memory contents in<br>a fileFILE_VERIFYFVGeneralVerifies memory contents<br>against file contentsGOGOGeneralExecutes a user program<br>from the reset vectorGO_TILLGTGeneralExecutes a user program<br>from the reset vectorGO_TILLHAGeneralStops user program<br>executionHALTHAGeneralStops user program<br>executionHALTINITIALISEINGeneralInitializes platforms                                                                                                    | DISASSEMBLE    | DA        | General  |                             |
| areas of EEPROMERASEERGeneralClears the contents of the<br>Command Line windowEVALUATEEVGeneralEvaluates an expressionFILE_LOADFLGeneralLoads an object program<br>fileFILE_SAVEFSGeneralSaves memory contents in<br>a fileFILE_VERIFYFVGeneralVerifies memory contents<br>against file contentsGOGOGeneralExecutes a user program<br>from the reset vectorGO_TILLGTGeneralExecutes a user program<br>until a temporary breakpointHALTHAGeneralStops user program<br>executionHELPHEGeneralDisplays the help message<br>for the command line or the<br>commandINITIALISEINGeneralInitializes platforms                                                                                                    | EEPROM_DISPLAY | EP        | Specific |                             |
| EVALUATEEVGeneralEvaluates an expressionFILE_LOADFLGeneralLoads an object program<br>fileFILE_SAVEFSGeneralSaves memory contents in<br>a fileFILE_VERIFYFVGeneralVerifies memory contents<br>against file contentsGOGOGeneralExecutes a user program<br>from the reset vectorGO_RESETGRGeneralExecutes a user program<br>from the reset vectorGO_TILLGTGeneralExecutes a user program<br>executionHALTHAGeneralStops user program<br>executionHELPHEGeneralDisplays the help message<br>for the command line or the<br>commandINITIALISEINGeneralInitializes platforms                                                                                                    | EEPROM_MAP     | EM        | Specific |                             |
| FILE_LOADFLGeneralLoads an object program<br>fileFILE_SAVEFSGeneralSaves memory contents in<br>a fileFILE_VERIFYFVGeneralVerifies memory contents<br>against file contentsGOGOGeneralExecutes a user program<br>from the reset vectorGO_TILLGTGeneralExecutes a user program<br>until a temporary breakpointHALTHAGeneralStops user program<br>executionHELPHEGeneralDisplays the help message<br>for the command line or the<br>commandINITIALISEINGeneralInitializes platforms                                                                                                    | ERASE          | ER        | General  |                             |
| fileFILE_SAVEFSGeneralSaves memory contents in<br>a fileFILE_VERIFYFVGeneralVerifies memory contents<br>against file contentsGOGOGeneralExecutes a user program<br>from the reset vectorGO_TILLGTGeneralExecutes a user program<br>until a temporary breakpointHALTHAGeneralStops user program<br>executionHELPHEGeneralDisplays the help message<br>for the command line or the<br>commandINITIALISEINGeneralInitializes platforms                                                                                                    | EVALUATE       | EV        | General  | Evaluates an expression     |
| a fileFILE_VERIFYFVGeneralVerifies memory contents<br>against file contentsGOGOGeneralExecutes a user programGO_RESETGRGeneralExecutes a user program<br>from the reset vectorGO_TILLGTGeneralExecutes a user program<br>until a temporary breakpointHALTHAGeneralStops user program<br>executionHELPHEGeneralDisplays the help message<br>for the command line or the<br>commandINITIALISEINGeneralInitializes platforms                                                                                                    | FILE_LOAD      | FL        | General  | , , , ,                     |
| GOGOGeneralExecutes a user programGO_RESETGRGeneralExecutes a user program<br>from the reset vectorGO_TILLGTGeneralExecutes a user program<br>until a temporary breakpointHALTHAGeneralStops user program<br>executionHELPHEGeneralDisplays the help message<br>for the command line or the<br>commandINITIALISEINGeneralInitializes platforms                                                                                                    | FILE_SAVE      | FS        | General  | •                           |
| GO_RESETGRGeneralExecutes a user program<br>from the reset vectorGO_TILLGTGeneralExecutes a user program<br>until a temporary breakpointHALTHAGeneralStops user program<br>executionHELPHEGeneralDisplays the help message<br>for the command line or the<br>commandINITIALISEINGeneralInitializes platforms                                                                                                    | FILE_VERIFY    | FV        | General  |                             |
| GO_TILLGTGeneralExecutes a user program<br>until a temporary breakpointHALTHAGeneralStops user program<br>executionHELPHEGeneralDisplays the help message<br>for the command line or the<br>commandINITIALISEINGeneralInitializes platforms                                                                                                    | GO             | GO        | General  | Executes a user program     |
| HALTHAGeneralStops user program<br>executionHELPHEGeneralDisplays the help message<br>for the command line or the<br>commandINITIALISEINGeneralInitializes platforms                                                                                                    | GO_RESET       | GR        | General  |                             |
| HELP     HE     General     Displays the help message for the command line or the command       INITIALISE     IN     General     Initializes platforms                                                                                                    | GO_TILL        | GT        | General  |                             |
| for the command line or the command       INITIALISE     IN       General     Initializes platforms                                                                                                    | HALT           | HA        | General  | · · •                       |
|                                                                                                    | HELP           | HE        | General  | for the command line or the |
| LOG LO General Operation of logging files                                                                                                    | INITIALISE     | IN        | General  | Initializes platforms       |
|                                                                                                    | LOG            | LO        | General  | Operation of logging files  |

| Table A.1 | Command List (cont) |  |
|-----------|---------------------|--|
|-----------|---------------------|--|

| Command Name     | Abbrevia-<br>tion | Command<br>Type | Description                                                                  |
|------------------|-------------------|-----------------|------------------------------------------------------------------------------|
| MAP_DISPLAY      | MA                | General         | Displays the memory map information                                          |
| MAP_SET          | MS                | Specific        | Sets memory mapping                                                          |
| MEMORY_DISPLAY   | MD                | General         | Displays memory contents                                                     |
| MEMORY_EDIT      | ME                | General         | Modifies memory contents                                                     |
| MEMORY_FILL      | MF                | General         | Fills the memory with the specified data                                     |
| MEMORY_MOVE      | MV                | General         | Moves a memory block                                                         |
| MEMORY_TEST      | MT                | General         | Tests a memory block                                                         |
| QUIT             | QU                | General         | Terminates the HDI                                                           |
| RADIX            | RA                | General         | Sets a radix for input value                                                 |
| REFRESH          | RF                | Specific        | Updates the memory-<br>related windows                                       |
| REGISTER_DISPLAY | RD                | General         | Displays the MCU register values                                             |
| REGISTER_SET     | RS                | General         | Sets the MCU register values                                                 |
| RESET            | RE                | General         | Resets the MCU                                                               |
| SLEEP            | _                 | General         | Delays command execution                                                     |
| STEP             | ST                | General         | Performs single-step<br>execution in instruction unit<br>or source line unit |
| STEP_OUT         | SP                | General         | Step out of the current function                                             |
| STEP_OVER        | SO                | General         | Performs step-over<br>execution                                              |
| STEP_RATE        | SR                | General         | Set rate for multiple steps                                                  |

#### Table A.1 Command List (cont)

| Command Name      | Abbrevia<br>tion | Command<br>Type | Description                                                                              |
|-------------------|------------------|-----------------|------------------------------------------------------------------------------------------|
| SUBMIT            | SU               | General         | Executes an emulator command file                                                        |
| SYMBOL_ADD        | SA               | General         | Adds a symbol                                                                            |
| SYMBOL_CLEAR      | SC               | General         | Deletes a symbol                                                                         |
| SYMBOL_LOAD       | SL               | General         | Loads a symbol information file                                                          |
| SYMBOL_SAVE       | SS               | General         | Saves a symbol information file                                                          |
| SYMBOL_VIEW       | SV               | General         | Displays a symbol                                                                        |
| TEST_EMULATOR     | TE               | Specific        | Tests the E6000 emulator<br>hardware                                                     |
| TIMER             | TI               | Specific        | Sets or displays the timer<br>minimum measurement unit for<br>execution time measurement |
| TRACE_ALL         | TL               | General         | Displays trace data                                                                      |
| TRACE_ACQUISITION | ТА               | Specific        | Sets or displays trace acquisition information                                           |
| TRACE_COMPARE     | TC               | Specific        | Compares trace data                                                                      |
| TRACE_SAVE        | TV               | Specific        | Saves trace data                                                                         |
| TRACE_SEARCH      | TS               | Specific        | Searches for trace data                                                                  |
| USER_SIGNALS      | US               | Specific        | Enables or disables user signals                                                         |

Note: No commands are available for the bus monitor functions.